# **Sprchový kout**

## **Uživatelská příručka**

Ukázkový projekt programu CAD Decor

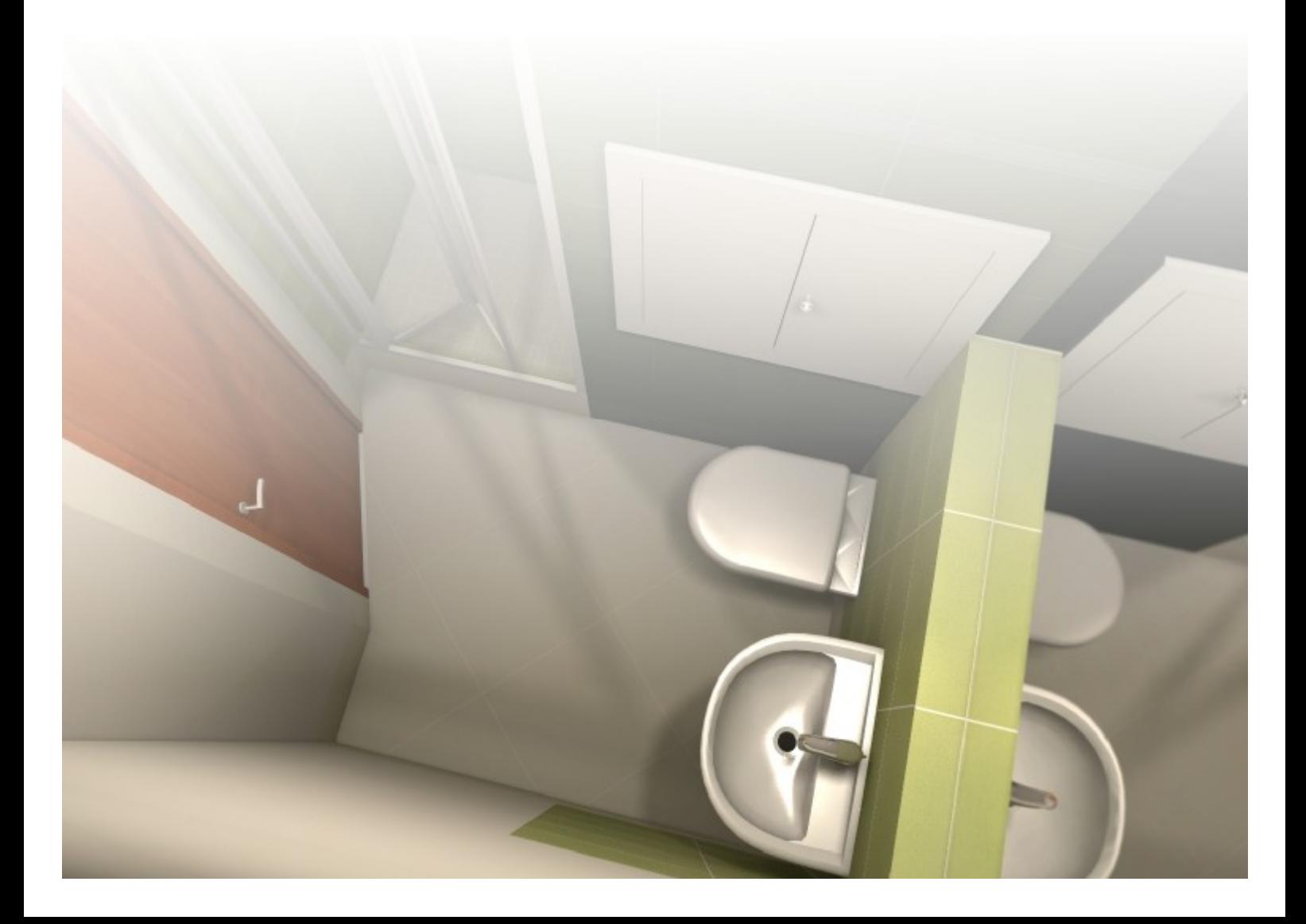

### Výrobce programu:

### CAD – PROJEKT K&A

CAD Projekt K&A Sp. z o.o. ul. Rubież 46 61-612 Poznań

Tel.: +48 616623883

[biuro@cadprojekt.com.pl](mailto:biuro@cadprojekt.com.pl) [www.cadprojekt.com.pl](http://www.cadprojekt.com.pl)

### Distributor pro Českou a Slovenskou republiku, autor české lokalizace:

#### DECORsoft s.r.o.

Makovského 1339/16 163 00 Praha 6 – Řepy Tel.: +420 602329240

[info@decorsoft.cz](mailto:info@decorsoft.cz) [www.decorsoft.cz](http://www.decorsoft.cz)

## **Obsah**

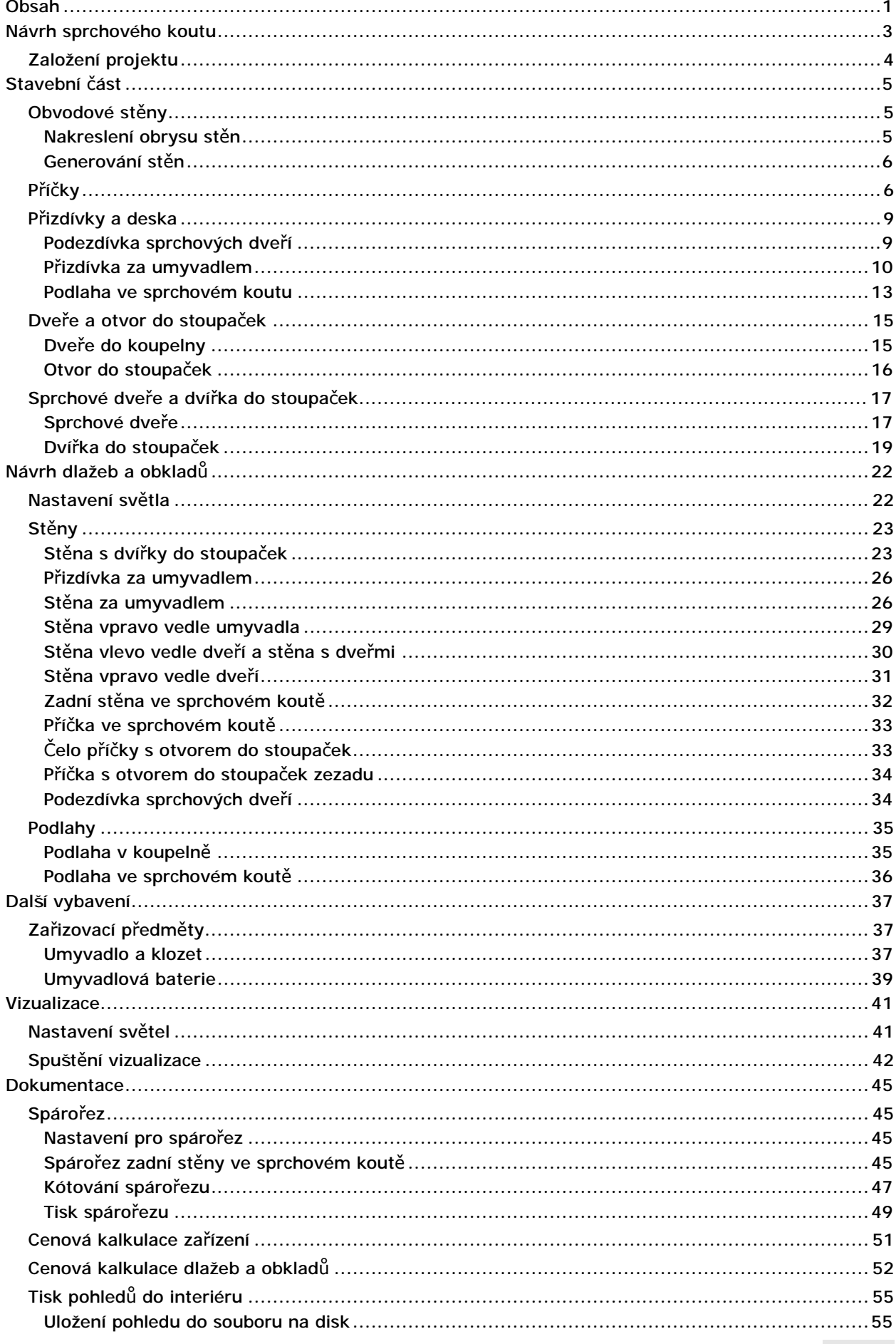

## Návrh sprchového koutu

Možnosti programu CAD Decor si vyzkoušíte na projektu panelákové koupelny s klozetem a sprchovým koutem. Na následujícím obrázku si můžete prohlédnout půdorys finálního návrhu, na kterém jsou zakresleny některé vložené prvky a všechny potřebné kóty:

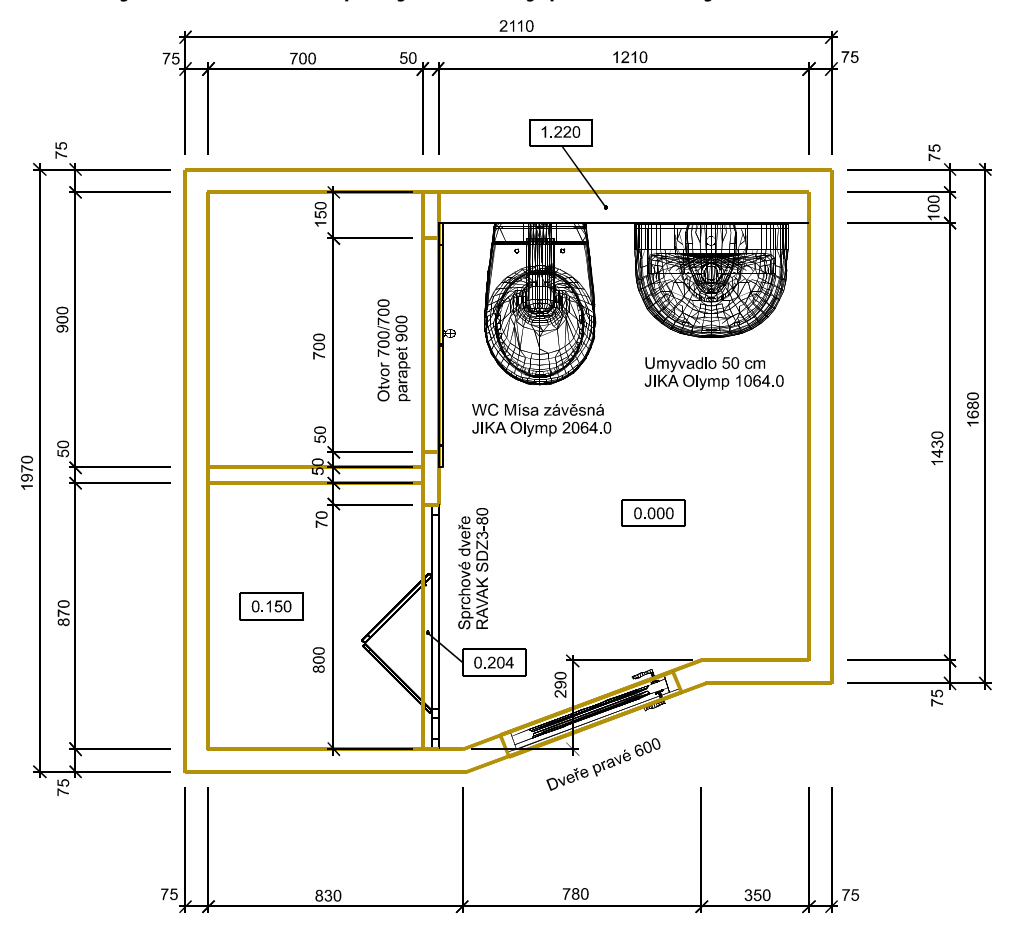

Na následujících obrázcích jsou znázorněny obklady koupelny a její prostorové uspořádání. Pohled shora:

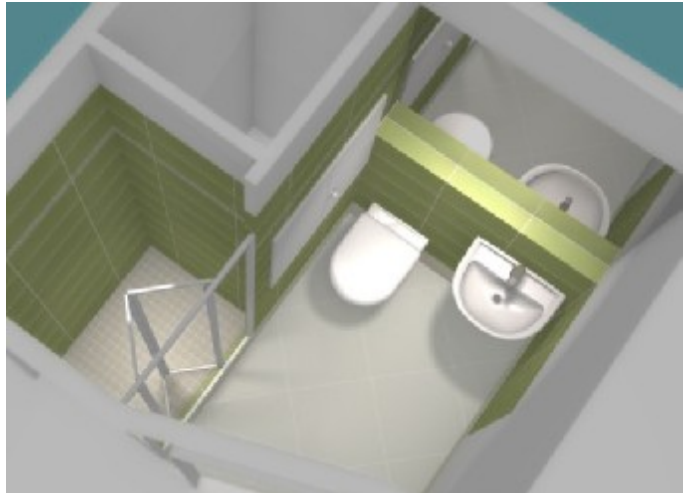

#### CAD Decor > Návrh sprchového koutu

#### Pohled ode dveří:

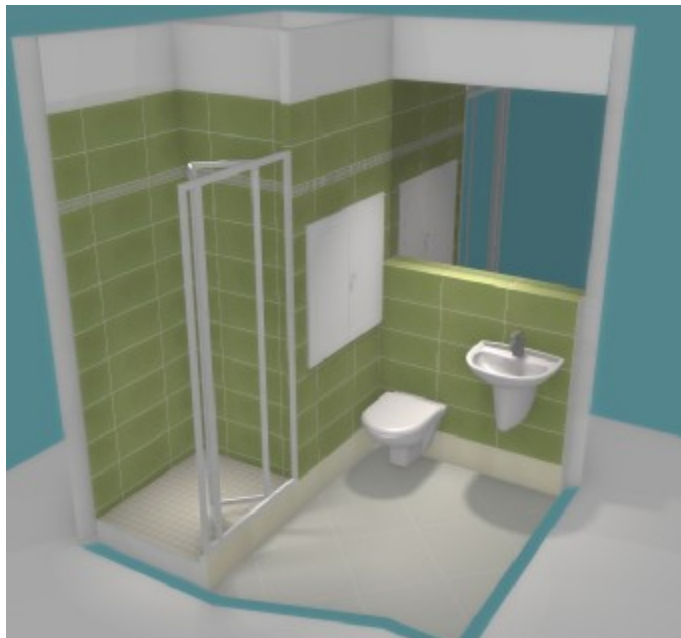

Pohled od zrcadla:

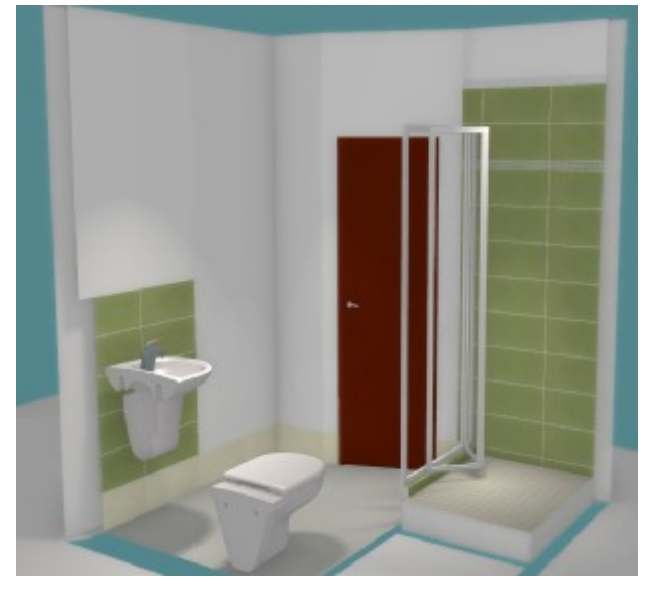

## Založení projektu

- Spusťte CAD Decor, ten automaticky otevře okno grafického systému .4CAD a v něm založí nový, prázdný výkres nebo
	- máte-li již v CAD Decoru nějaký výkres otevřený, klepněte na ikonu (*Nový*).
- Uložte výkres klepnutím na ikonu (*Uložit projekt*). Otevře se dialogové okno, v něm nalistujte složku pro ukládání projektů, zadejte název výkresu, např. *Sprchový kout.dwg* a klepněte na tlačítko *Uložit*.

K projektu je potřeba doplnit řadu údajů o zákazníkovi a návrháři, dialogové okno pro jejich zadání se ale objeví až při zavírání projektu nebo při otevírání nebo zakládání jiného projektu. Popis nastavení v tomto okně bude uveden později.

*Místo založení nového výkresu můžete otevřít soubor Kout -01- prázdný.dwg*.

## Stavební část

## Obvodové stěny

Obvodové stěny koupeny nakreslete metodou generování stěn podle předkreslené trasy. Pokud půdorysné uspořádání stěn neodpovídá žádné z předdefinovaných možností v dialogovém okně *Návrhář místnosti*, je tato metoda nejvhodnější:

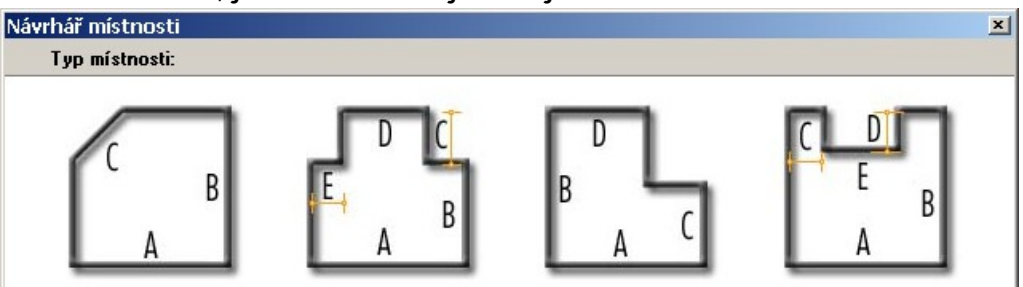

### Nakreslení obrysu stěn

Před generováním stěn musíte nakreslit jejich obrys. Stěna se vždy generuje vlevo vedle zadaného obrysu při pohledu od začátku ke konci stěny. Nakreslete vnitřní obrys koupelny, a aby se stěny generovali vně tohoto obrysu, musíte obrys nakreslit po směru hodinových ručiček.

- Klepněte na ikonu (*Složená křivka*).
- Začněte kreslit od levého horního rohu koupelny. Myší zadejte bod někde uprostřed výkresového okna - bod *1* na obrázku.
- Přesvědčte se, že je zapnut režim pravoúhlého kreslení Slovo *ORTHO* ve stavovém řádku by mělo mít černou barvu. Pokud je *ORTHO* zobrazeno šedou barvou, poklepejte myší do příslušného pole ve stavové řádce.
- Naznačte myší směr kreslení *doprava* (ve směru osy X), zapište do příkazové řádky *1960* a stiskněte *ENTER* - tak jste zadali bod *2*.
- Bod *3* zadejte tak, že naznačíte směr kreslení svisle *dolů* (proti směru osy Y) a zadáte vzdálenost *1530*.
- Bod *4* je dán směrem *doleva* a vzdáleností *350*.
- Další úsek obrysu je šikmý, vypněte režim pravoúhlého kreslení poklepáním na slovo *ORTHO* ve stavové řádce.
- Bod *5* zadejte souřadnicemi relativně k předchozímu zadanému bodu. Zapište do příkazové řádky *@-780,-290* a stiskněte *ENTER*. Zápis znamená zadání bodu ve vzdálenosti 780 mm proti směru osy X a 290 mm proti směru Y od předchozího zadaného bodu, kterým byl bod *4*.
- Zapněte režim pravoúhlého kreslení, naznačte směr kreslení *doleva* a zadejte vzdálenost *830* k bodu číslo *6*.
- Najeďte myší na segment *1-2* do blízkosti bodu *1* a zadejte myší bod v okamžiku, kdy se kolem bodu *1* nakreslí žlutý čtverec. Této metodě se říká *uchopování entit* a uchopením počátku segmentu *1-2* jste dosáhli toho, že poslední bod obrysu leží přesně na jeho začátku (tj. v bodě *1*).
- Ukončete nástroj pravým tlačítkem myši nebo klávesou *ENTER*.

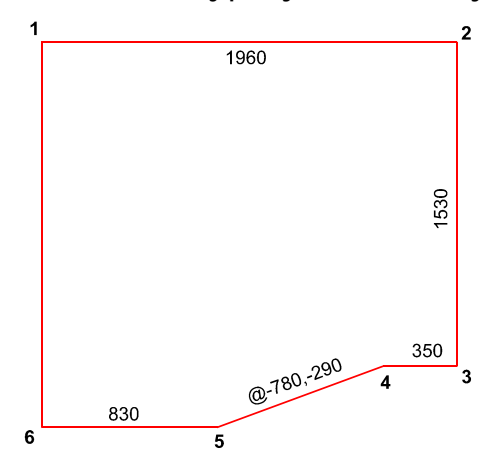

• Klepněte na ikonu (*Zobrazit maximum*) aby se kresba zvětšila na celou plochu okna a zobrazení dolaďte otáčením středového kolečka myši nebo posunem myši se současným podržením kláves *CTRL*+*SHIFT* a levého tlačítka myši.

### Generování stěn

- Klepněte na ikonu (*Návrh místnosti*). Otevře se dialogové okno *Modelování místnosti*.
- V rámečku *Parametry stěn* zadejte do pole tloušťka hodnotu *75*. Ostatní parametry neměňte:

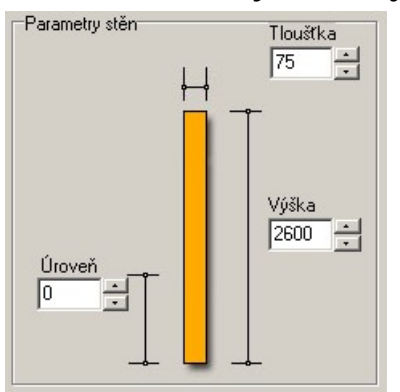

• Klepněte na tlačítko *Stěny podle trasy*:

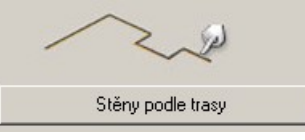

Dialogové okno se uzavře.

- Myší určete předkreslený obrys stěn. Program vygeneruje obvodové stěny koupelny a předkreslený obrys z výkresu vymaže.
- Uložte výkres klepnutím na ikonu .
- Klepněte na ikonu (*Vizualizace projektu*). Přechod do režimu vizualizace chvíli trvá, protože se načítají databáze dlaždic.
- Otáčejte modelem koupelny tak, že budete posunovat myš se současným stisknutím levého tlačítka myši. Když přidržíte pravé tlačítko myši, můžete modelem posouvat po obrazovce. Přibližovat a oddalovat model můžete rovněž myší se stisknutým středovým kolečkem. Všimněte si, že CAD Decor obvodové stěny z vnější strany koupelny zprůhledňuje.
- Ukončete vizualizaci ikonou ...
- Program automaticky do návrhu vložil čtyři světla, ve výkrese jsou znázorněna symboly:

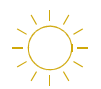

Světla by překážela při dalším kreslení, proto vypneme zobrazení vrstvy, do které jsou nakreslena.

• Klepněte na ikonu (*Vrstvy*) a v průzkumníkovi vypněte zobrazení vrstvy *AUTO-LIGHTS* (klepněte na text *Thawed* ve sloupci *All Viewports*). Zmrazení světel ve výkrese nemá žádný vliv na jejich používání v režimu vizualizace.

*Výkres po nakreslení obvodových stěn je uložen v souboru Kout -02- obvodové stěny.dwg.* 

## **ICKV**

Čeká vás nakreslení dvou příček okolo prostoru pro stoupačky. Pro nakreslení příček bychom mohli použít stejný postup jako pro nakreslení obvodových stěn, v tomto případě ale není vhodné, aby příčky byly průhledné. Budete-li potřebovat neprůhledné stěny, musíte je nakreslit v editoru stěn. V editoru stěn můžete sice pohodlně nakreslit i řadu dalších prvků, používejte ho však jen v počátku návrhu, dokud nemáte navrženy obklady. Použití editoru pro úpravu stěn, otvorů, přizdívek, dveří apod. ve fázi, kdy jsou stěny obloženy, má vždy za následek úplnou ztrátu návrhu obkladů na všech plochách i v případě, že nejsou konkrétní změnou dotčeny.

- Určete myší líc některé z nakreslených stěn, program stěnu zobrazí bílou tečkovanou čárou.
- Klepněte pravým tlačítkem myši, otevře se místní nabídka a v ní zvolte položku *Upravit prvek*. Otevře se dialogové okno *Kreslení a úpravy stěn*.

• Nejprve nakreslete příčku, která vychází od horní stěny a směřuje dolů. Klepněte na horní obvodovou stěnu (program ji vybarví modře) a pak na ikonu (*Příčka*). Otevře se dialogové okno *Příčka*:

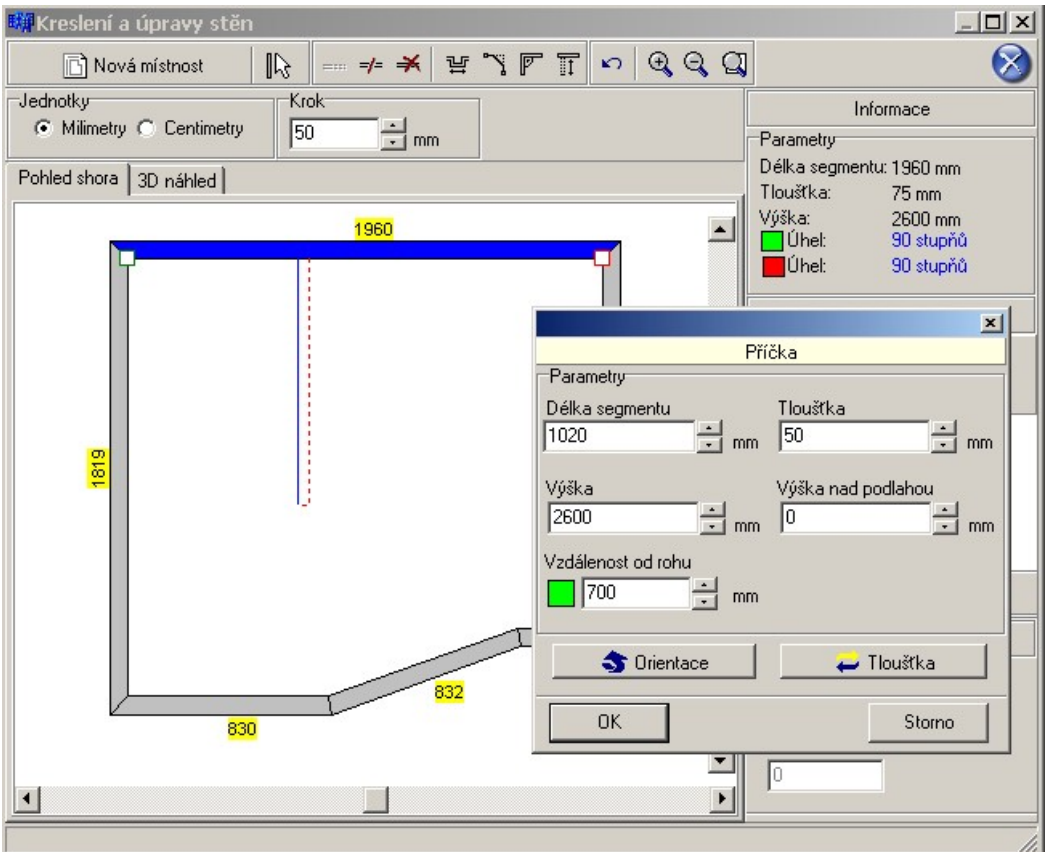

- Do polí v dialogovém okně zadejte údaje podle obrázku a klepněte na tlačítko *OK*. Parametr *Vzdálenost do rohu* je vzdálenost mezi zeleným koncem obvodové stěny a modrým lícem kreslené příčky.
- Vodorovnou příčku byste mohli nakreslit stejným způsobem jako příčku svislou. Často ale nemusíte znát délku příčky, aniž byste ji museli pracně spočítat, a v takovém případě se vám bude hodit postup, který si vyzkoušíte nyní.
- Klepněte na levou obvodovou stěnu, program ji vybarví modrou barvou.

#### CAD Decor > Stavební část

• Klepněte pravým tlačítkem myši. Otevře se místní nabídka a z ní zvolte položku *Příčka*. Otevře se dialogové okno *Příčka*:

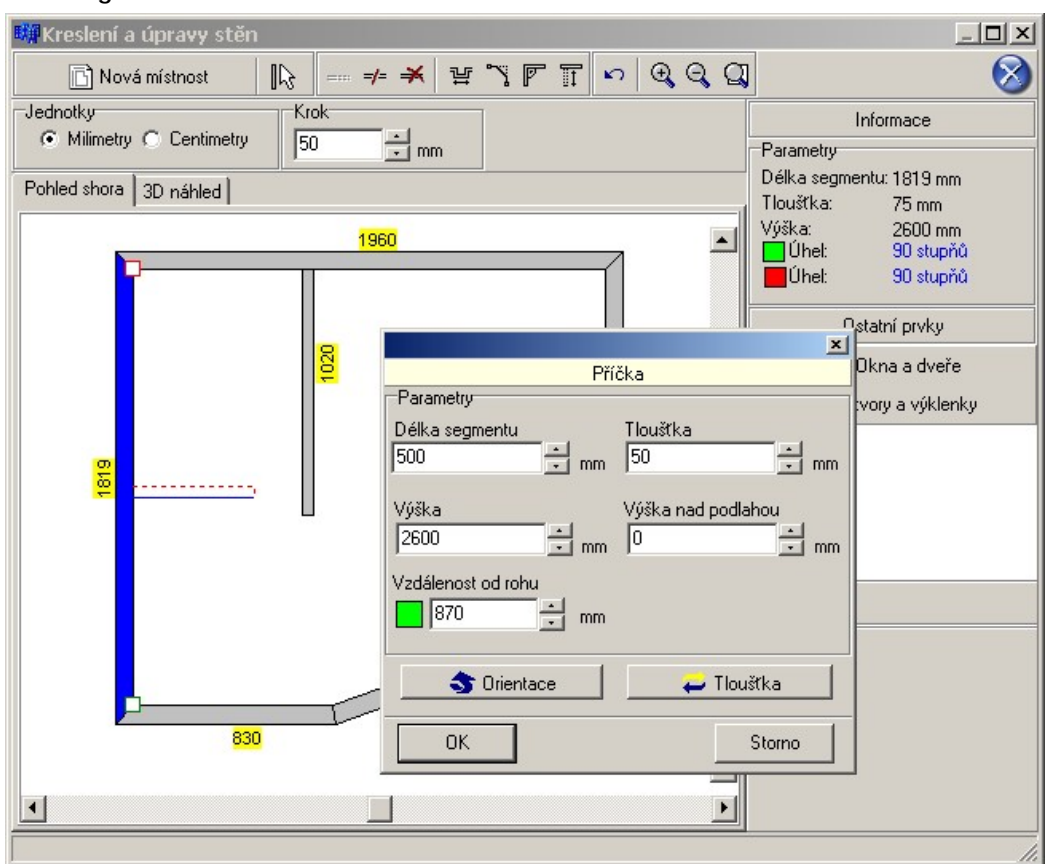

- Do polí v dialogovém okně zadejte údaje podle obrázku a klepněte na tlačítko *OK*. Délku příčky zadejte libovolně, vodorovná příčka může končit před svislou příčkou, může ji ale také křížit.
- Klepněte na vodorovnou příčku a z místní nabídky zvolte položku *Propojit stěny*. Otevře se dialogové okno *Propojení stěn*:

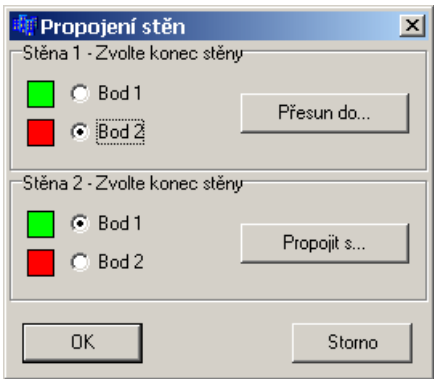

- Klepněte na tlačítko *Přesun do*. Dialogové okno *Propojení stěn* se uzavře.
- Klepněte myší na svislou příčku. Program modrou úsečkou naznačí prodloužení (nebo zkrácení) příčky a dialogové okno se znovu otevře.
- Zaškrtněte přepínač *Bod 2* (změna délky příčky bude vztažena ke konci příčky) v rámečku *Stěna 1* a klepněte na *OK*. Vodorovná příčka se protáhne nebo zkrátí tak, aby končila přesně na levém líci svislé příčky.
- Ukončete editor stěn tlačítkem **X**. Zobrazí se dotaz:

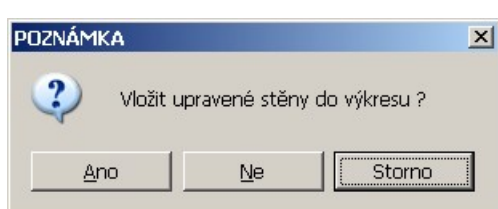

Klepněte na *Ano*.

- Uložte výkres klepnutím na ikonu  $\blacksquare$ .
- Opět můžete přejít do režimu vizualizace a přesvědčit se, že návrh je proveden správně.

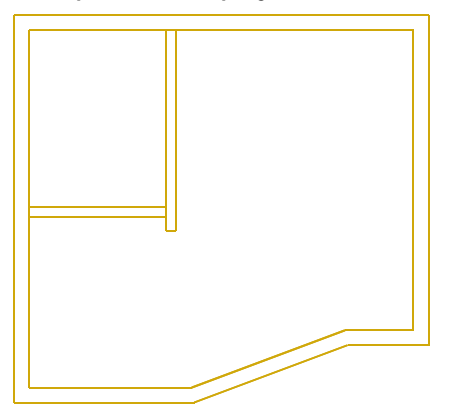

*Výkres po nakreslení příček je uložen v souboru Kout -03- příčky.dwg.* 

## řizdívky a deska

Přizdívky a desky lze kreslit několika způsoby. Můžete používat nástroje z karty *Otvory* v dialogovém okně *Návrh místnosti*, které jsou dostupné i z dialogového okna *Kreslení a úpravy stěn*, ty ale umožňují vyváření pouze pravoúhlých objektů (ve tvaru kvádrů). Vy se teď seznámíte s obecnějším nástrojem, kterým můžete generovat objekty obecného tvaru podle jejich předkresleného obrysu.

#### Podezdívka sprchových dveří

Pro generování přizdívky (soklu) je do výkresu nutné nakreslit složenou křivku podél levého líce přizdívky. Přizdívka se bude generovat na pravou stranu předkreslené křivky při pohledu od počátku křivky k jejímu konci.

Následující obrázek červenými čarami (tučně) znázorňuje vedení složených křivek, které budete dále kreslit:

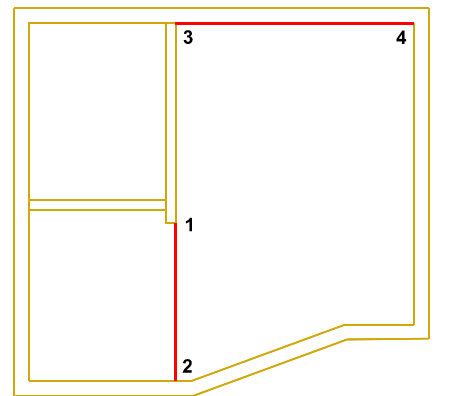

- Klepněte na ikonu (*Složená křivka*).
- Zadejte počátek křivky přesně v pravém dolním rohu svislé příčky (na obrázku bod *1*). Při zadání bodu využijte zapnutého režimu uchopení za koncový bod - zadejte bod v okamžiku, kdy se na rohu příčky objeví malý žlutý čtverec.
- Segment křivky musí být kolmý k dolní obvodové stěně a musí končit přesně na jejím vnitřním líci. Ikonou (*Uchopit kolmo*) nastavte režim uchopení kolmo k prvku.
- Najeďte myší nad vnitřní líc dolní obvodové stěny a zadejte konec segmentu křivky (bod *2*) v okamžiku, kdy se na líci stěny objeví žlutý symbol paty kolmice.
- Ukončete kreslení složené křivky pravým tlačítkem myši.
- Klepněte na ikonu (*Obecný deskový prvek*). V příkazové řádce se objeví výzva k určení obrysu prvku.

#### CAD Decor > Stavební část

• Klepněte myší na nakreslený segment složené křivky. Otevře se dialogové okno pro nastavení parametrů:

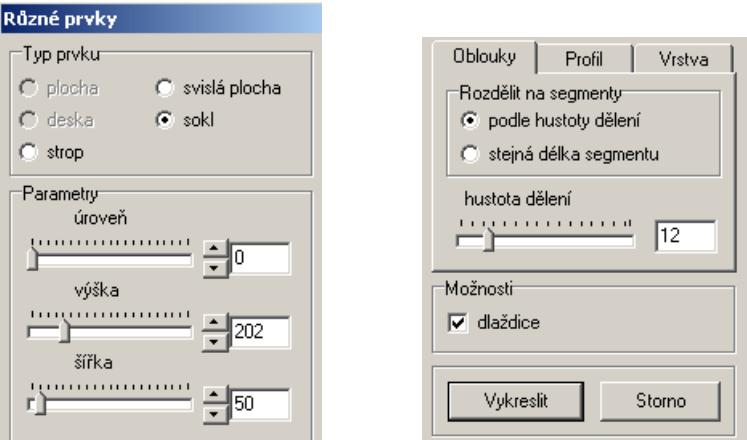

- Vzhledem k tomu že nakreslená složená křivka není uzavřena (tj. křivka nekončí ve svém prvním bodě), je k dispozici jen generování stropu, svislé plochy a soklu - zaškrtněte přepínač *Sokl*.
- Sokl bude vysoký tak, aby ho bylo možné obložit celými dlaždicemi rozměru 198x398 mm. Do výšky soklu se musí započítat ještě polovina šířky spáry pod řadou dlaždic a polovina šířky spáry nad řadou dlaždic. Spáry budou široké 4 mm, takže správná výška soklu je 202 mm.
- Panely *Oblouky*, *Profil* a *Vrstva* v tomto případě není třeba nastavovat, ale v rámečku *Možnosti* musí být zaškrtnut přepínač *dlaždice*, aby bylo možné sokl obložit.
- Zadejte hodnoty podle obrázku a klepněte na tlačítko *Vykreslit*.

#### Přizdívka za umyvadlem

Při nakreslení křivky (z bodu *3* do bodu *4*) postupujte podobně jako v předchozím případě. Nemusíte nastavovat režim uchopení kolmo, protože oba body můžete zadat pomocí uchopení za koncový bod (zadejte bod v pravém horním rohu svislé příčky a bod v pravém horním rohu koupelny). Přizdívka by měla být vysoká přibližně 1200 mm. Bude obložena jednou pěti řadami obkladaček 198x398 mm. Výška přizdívky by měla být stanovena tak, aby mohla být obložena celými dlaždicemi, a do její výšky se tedy musí započítat šířky všech spár. Nakreslíte-li přizdívku nesprávně vysokou, a zjistíte to až při obkládání, můžete ji sice vymazat a vygenerovat znovu, přijdete však o obklad na všech plochách, ke kterým bude přizdívka přiléhat. Pokud jste líní přesnou výšku spočítat, můžete si některou stěnu zkusmo obložit a patřičnou výšku změřit.

Zjištění výšky přizdívky:

- Klepněte na ikonu (*Vizualizace projektu*).
- Nastavte pohled např. na stěnu, u které přizdívka bude. Pohledem můžete otáčet, když budete posunovat myší se současným stisknutím levého tlačítka myši a posunovat když místo levého tlačítka podržíte tlačítko pravé.
- Na kartě *SÉRIE* vyberte databázi *LB2011*, výrobní program *KOUPELNY* a sérii *Vanity\_19,8x39,8*:

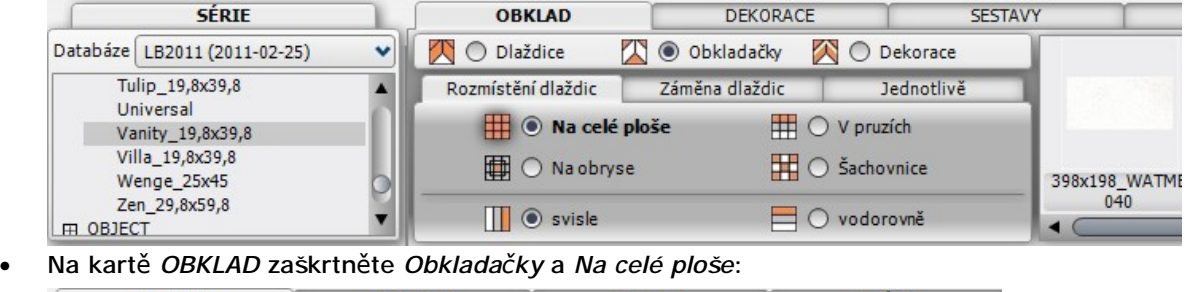

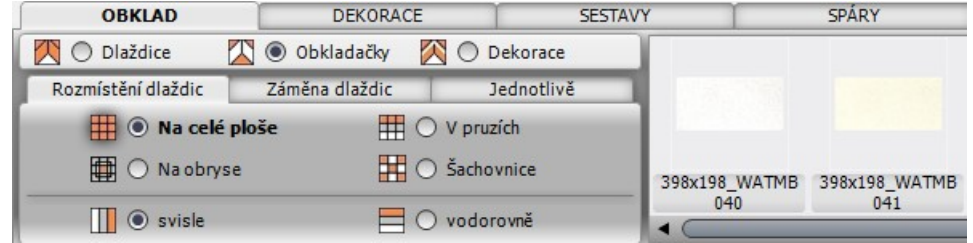

• Klepněte na světlou dlaždici 398x198 a přetáhněte ji na plochu, kterou chcete obložit. Program plochu zvýrazní fialovou čarou:

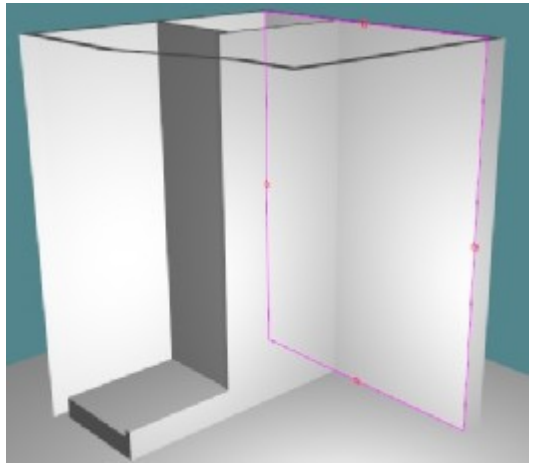

Uvolněte tlačítko myši, program zobrazí dialogové okénko se seznamem ploch, které při obkládání hodlá vynechat:

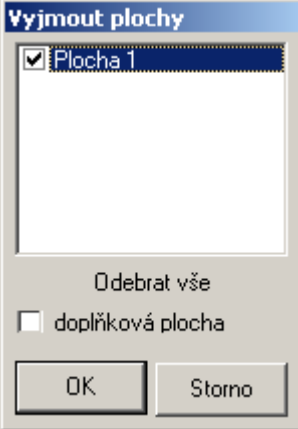

Klepněte na tlačítko *OK*, program stěnu obloží.

• Na kartě *OBKLAD* zaškrtněte *V pruzích* a do pole *Počet řad* nastavte hodnotu *1*:

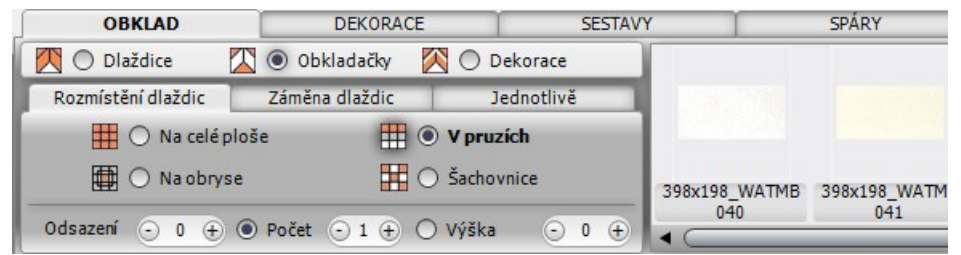

• Klepněte na béžovou dlaždici 398x198 a přetáhněte ji na dolní hranu stěny, kterou chcete obložit. Program červenou čarou znázorní řadu dlaždic na stěně:

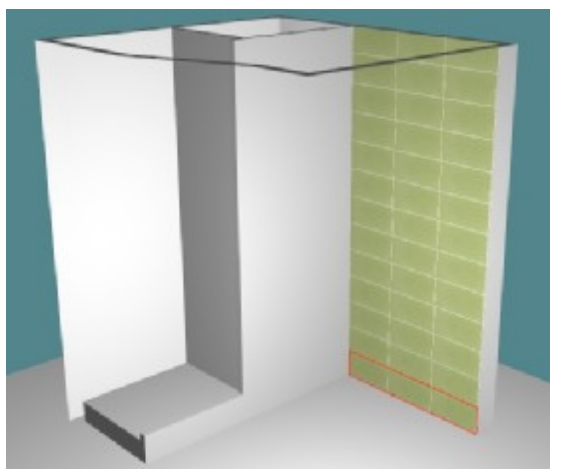

Uvolněte tlačítko myši, dlaždice se položí na stěnu a obkladačky se odsunou směrem nahoru.

#### CAD Decor > Stavební část

- Zvětšete pohled posunem myši se současným stiskem klávesy *SHIFT* a levého tlačítka myši tak, abyste dobře viděli pět řad dlaždic, jejichž výšku potřebujete změřit.
- Na kartě *DOKUMENTACE* klepněte na panelu *Informace* na tlačítko *Vzdálenost*.
- Najeďte myší k některé svislé spáře na dolní hraně stěny a zadejte první bod, když se objeví žluté kolečko.
- Najeďte myší v téže svislé spáře o pět řad dlaždic výše a zadejte druhý bod, když se v místě křížení vodorovné a svislé spáry objeví žluté kolečko:

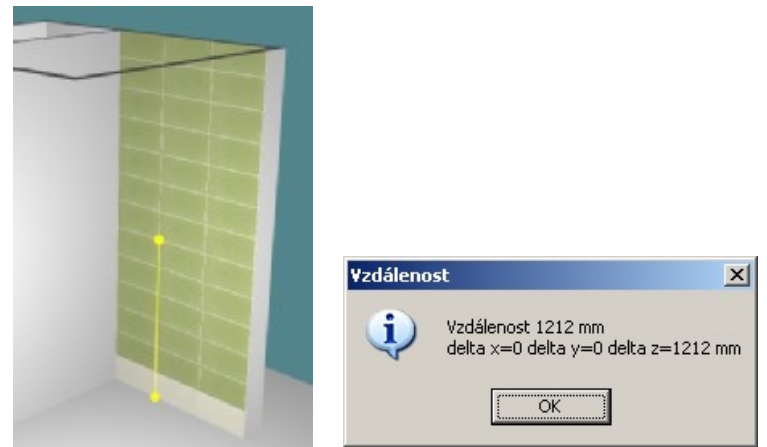

- Jakmile ho levým tlačítkem potvrdíte, objeví se dialogové okénko s informacemi o změřené vzdálenosti. Přizdívka musí mít výšku 1212 mm.
- Klepněte na *OK*.
- Poklepejte na obklad, program zvýrazní jeho obrys červenou čarou.
- Klepněte levým tlačítkem myši, otevře se místní nabídka myši:

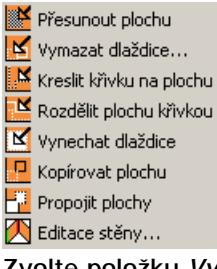

• Zvolte položku *Vymazat dlaždice*. Otevře se okno:

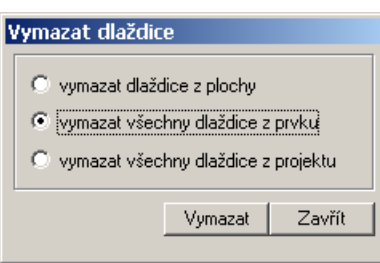

- Zaškrtněte *vymazat všechny dlaždice z prvku* a klepněte na tlačítko *Vymazat*.
- Ukončete režim vizualizace.

#### Nakreslení přizdívky:

- Nakreslete složenou křivku z bodu *3* do bodu *4*.
- Klepněte na ikonu (*Obecný deskový prvek*). V příkazové řádce se objeví výzva k určení obrysu prvku.
- Klepněte myší na nakreslený segment složené křivky *3-4*. Otevře se dialogové okno pro nastavení parametrů.
- Do pole *Výška* zadejte *1212*, v poli *Úroveň* ponechte *0* (přizdívka bude na podlaze), do pole *Tloušťka soklu* zadejte *100*.
- Klepněte na tlačítko *Vykreslit*.
- Uložte výkres.

Následující obrázky zobrazují stav výkresu po nakreslení přizdívek:

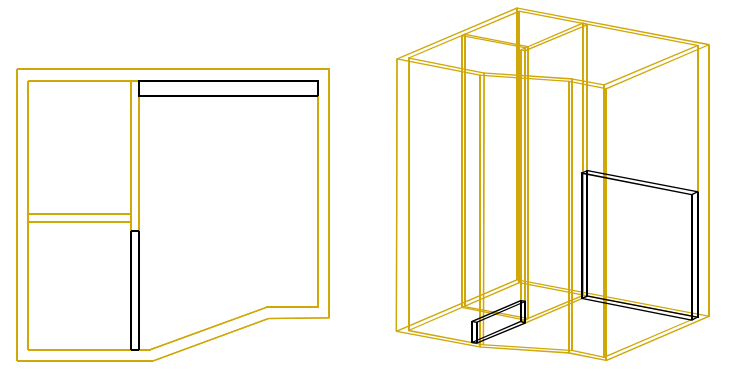

#### Podlaha ve sprchovém koutu

Pod dlažbou sprchového koutu bude 150 mm tlustá betonová deska, do které se skryje odtoková gula. Před generováním desky musíte nakreslit její obrys:

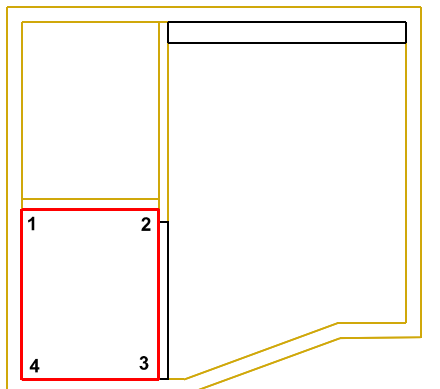

- Klepněte na ikonu (*Složená křivka*).
- Zadejte počátek křivky přesně v levém horním rohu sprchového koutu (na obrázku bod *1*). Při zadání bodu využijte zapnutého režimu uchopení za koncový bod - zadejte bod v okamžiku, kdy se na rohu koutu objeví malý žlutý čtverec.
- Postupně stejným způsobem zadejte body *2*, *3* a *4*.
- Poslední bod křivky zadejte opět v levém horním rohu koutu, pátý bod křivky bude totožný s bodem *1* a nakreslená křivka tak bude *uzavřena*.
- Ukončete kreslení křivky pravým tlačítkem myši.
- Klepněte na ikonu (*Obecný deskový prvek*). V příkazové řádce se objeví výzva k určení obrysu prvku.

#### CAD Decor > Stavební část

• Klepněte myší na nakreslenou složenou křivku. Otevře se dialogové okno pro nastavení parametrů:

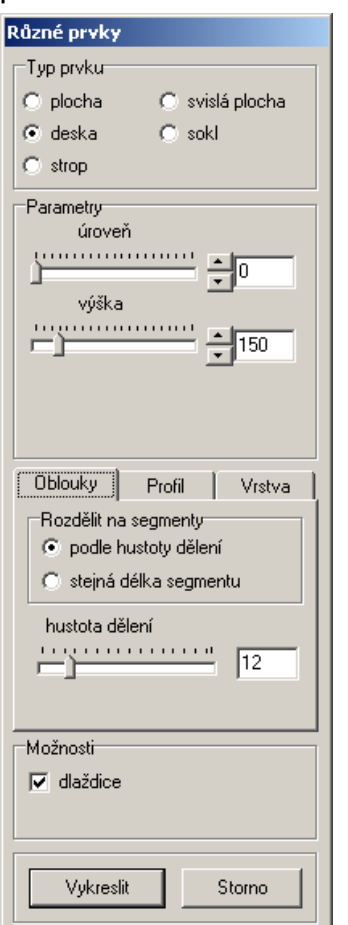

- Zaškrtněte přepínač *Deska*, do pole *Výška* zadejte hodnotu *150*, v poli *Úroveň* nechte nulu. Klepněte na tlačítko *Vykreslit*.
- Uložte výkres.

Následující obrázek znázorňuje stav po nakreslení desky:

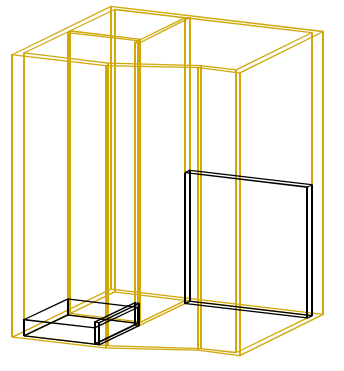

V některém izometrickém pohledu (např. V si všimněte, že předkreslené křivky zůstávají ve výkrese i po jejich využití při generování přizdívek a desky. Pokud byste někdy později zjistili, že některý prvek má chybné rozměry, můžete ho vymazat a generovat znovu podle jiných parametrů bez nutnosti potřebné složené křivky znovu kreslit.

*Výkres po nakreslení příček je uložen v souboru Kout -04- desky.dwg.*

## Dveře a otvor do stoupaček

Dveře a okna je názornější vkládat při nastavení izometrického pohledu:

- Klepněte na ikonu (*Nadhled zprava zepředu*).
- Pohled na koupelnu můžete trochu přiblížit otáčením středového kolečka myši.
- Obraz koupelny přesuňte ke kraji výkresového okna tak, že nad oknem stisknete středové kolečko myši, podržíte je (tak uchopíte obraz), a posunete myš do patřičné polohy. Pak tlačítko uvolněte.

### Dveře do koupelny

- Klepněte na ikonu (*Návrh místnosti*). Otevře se dialogové okno *Návrh místnosti*. Myší ho přesuňte na druhou stranu výkresového okna, než na jaké je zobrazena koupelna. Obraz koupelny a dialogové okno *Modelování místnosti* byste měli vidět vedle sebe.
- Klepněte na kartu *Okna a Dveře*:

![](_page_16_Figure_9.jpeg)

- Klepněte na tlačítko *Určit stěnu*. Dialogové okno se dočasně uzavře.
- Klepněte na dolní nebo horní líc šikmé stěny. Dialogové okno se opět otevře a v určené stěně se objeví modrý obdélník, který znázorňuje aktuální polohu a rozměr dveří.
- Z výsuvného seznamu vlevo nahoře zvolte *Dveře*.
- V seznamu typů dveří po levé straně okna zvolte *dveře 1 P*.
- Do polí v dialogovém okně zadejte hodnoty podle obrázku. Vzdálenost 100 mm se měří od začátku stěny podél vnitřního líce stěny (vzpomeňte si, že složenou křivku, podle které se stěny generovaly, jste nakreslili po směru hodinových ručiček a podél vnitřního obrysu koupelny).
- Klepněte na tlačítko *Vložit*. Dveře se vloží do výkresu a dialogové okno se uzavře.

### Otvor do stoupaček

- Klepněte na ikonu (*Návrh místnosti*). Otevře se dialogové okno *Návrh místnosti*.
- Klepněte na kartu *Otvory*:

![](_page_17_Figure_4.jpeg)

- Klepněte na tlačítko *Určit stěnu*. Dialogové okno se dočasně uzavře.
- Klepněte na levý nebo pravý líc svislé příčky, kterou jste kreslili jako první. Dialogové okno se opět otevře a v určené stěně se objeví modrý obdélník, který znázorňuje aktuální polohu a rozměr vkládaného prvku.
- V rámečku *Typ prvku* zaškrtněte přepínač *Otvor*.
- Ze seznamu tvarů po levé straně dialogového okna vyberte *pravoúhlý*.
- Do polí v dialogovém okně zadejte hodnoty podle obrázku. Vzdálenost 150 mm se měří od počátku příčky, tj. od toho jejího konce, kterým přiléhá k obvodové stěně.
- Klepněte na tlačítko *Vložit*. Otvor se vloží do výkresu a dialogové okno se uzavře.
- Vložené dveře a otvor do stoupaček si můžete prohlédnout v režimu vizualizace:

![](_page_17_Figure_12.jpeg)

*Výkres po nakreslení dveří a otvoru je uložen v souboru Kout -05- otvory.dwg.* 

## Sprchové dveře a dvířka do stoupaček

Sprchové dveře a dvířka do stoupaček bude vhodnější vkládat při pohledu shora. Při vkládání těchto objektů do výkresu je totiž nutné myší zadat jen půdorysnou polohu objektu, výškové umístění je buďto součástí definice objektu nebo se zadává v dialogovém okně.

- Klepněte na ikonu (*Shora*).
- Pohled na koupelnu můžete ještě zvětšit nebo posunout pomocí středového kolečka myši.

### Sprchové dveře

• Klepněte na ikonu (*Prvky vnitřního vybavení*). Otevře se dialogové okno:

![](_page_18_Figure_7.jpeg)

- Z výsuvného seznamu v levém horním rohu okna vyberte způsob zobrazení *Výrobce / typ*.
- Klepněte na symbol + před názvem databáze *RAVAK 2011*. Rozvine se strom kategorií objektů.
- Klepněte na kategorii *sprchové dveře*. Na pravé straně okna se objeví náhledy všech předmětů vložených do zvolené kategorie. Když na název kategorie poklepete, náhledy prvků se setřídí a bude snadnější požadovaný prvek vyhledat.
- Klepněte na náhled sprchových dveří *sprchové dveře zalamovací trojdílné Supernova SDZ3\_80x185*.
- V rámečku *Způsob vložení* zaškrtněte přepínač *Bod a úhel*.
- Do pole v rámečku *Úroveň vložení* zadejte hodnotu *202*, protože dveře potřebujete vložit na podezdívku, jejíž výška je 202 mm.
- Klepněte na tlačítko *Vložit*. Dialogové okno se uzavře.
- Sprchové dveře se při vkládání kreslí jako obdélník a není zcela zřejmé, za který bod je při vkládání držíte. Pokud je do výkresu umístíte chybně, jednoduše je později přesunete na správné místo. Zadejte bod vložení podle následujícího obrázku:

![](_page_18_Figure_16.jpeg)

- Dále musíte zadat natočení sprchových dveří. Zapněte režim pravoúhlého kreslení, naznačte myší směr dolů a klepněte levým tlačítkem myši (tj. zadejte libovolný bod).
- Sprchové dveře jsou vloženy k líci podezdívky dovnitř sprchového koutu. Vhodnější by bylo dveře přesunout k vnějšímu líci podezdívky, aby prostor ve sprchovém koutu byl co největší.

#### CAD Decor > Stavební část

• Klepněte na vložené dveře a pravým tlačítkem myši otevřete místní nabídku a vyberte položku *Přesunout*. Otevře se dialogové okno *Přesun*:

![](_page_19_Picture_276.jpeg)

- Zaškrtněte přepínač *X*, protože dveře potřebujete přesunout ve směru souřadné osy X.
- Pokud neznáte přesný rozměr rámu dveří, nemůžete do pole *Vzdálenost* potřebnou hodnotu zadat. Klepněte proto na tlačítko *Určit*.
- Zadejte nejprve libovolný bod přesně na pravé straně rámu dveří a pak libovolný bod na pravém ostění podezdívky. Program spočítá rozdíl souřadnic *X* obou zadaných bodů a vypočtenou hodnotu zobrazí v poli *Vzdálenost*.
- Klepněte na tlačítko *Přesunout*. Dveře se přesunou ke druhému líci podezdívky, vertikální poloha dveří zůstane zachována.
- Klepněte na tlačítko *Zavřít*.
- V režimu vizualizace se můžete přesvědčit o správnosti vložení sprchových dveří.

### Dvířka do stoupaček

Dvířka do stoupaček musíme nejprve importovat do uživatelské databáze. Blok dvířek je ve výkrese *Stoupačky-CD.dwg* a náhled dvířek v souboru *Stoupačky.jpg*.

• Ikonou (*Prvky vnitřního vybavení*) znovu otevřete dialogové okno *Prvky vnitřního vybavení* a klepněte na kartu *Uživatelská databáze*:

![](_page_20_Picture_293.jpeg)

• Klepněte na tlačítko *Přidat*. Otevře se dialogové okno *Uživatelská databáze* (po otevření okna budou všechna pole prázdná):

![](_page_20_Picture_294.jpeg)

- Klepněte na symbol složky vedle pole *DWG soubor* a na disku vyhledejte a vyberte soubor *Stoupačky-CD.dwg*.
- Klepněte na symbol složky vedle pole Náhled souboru a na disku vyhledejte a vyberte soubor *Stoupačky.jpg*.
- Vyplňte ostatní údaje podle obrázku. Dvířka přesahují otvor do stoupaček na každé straně o *50* mm. Vzhledem k tomu, že jste otvor umístili *900* mm nad podlahu, musíte zadat úroveň vložení dvířek ve výšce *850* mm.
- Klepněte na tlačítko *Přidat*. Okno se uzavře.

#### CAD Decor > Stavební část

• Uzavřete ještě dialogové okno *Prvky vnitřního vybavení* a otevřete ho znovu (aby se načetl obsah upravené uživatelské databáze):

![](_page_21_Picture_2.jpeg)

- Klepněte na symbol + před názvem databáze UŽIVATELSKÁ DATABÁZE. Ve stromu kategorií budete mít patrně jedinou položku - *dveře*.
- Klepněte na kategorii *dveře*. Na pravé straně okna se objeví náhled importovaných dvířek.
- Klepněte na náhled prvku *Dvířka do stoupaček*.
- Zkontrolujte, že v rámečku *Způsob vložení* je zaškrtněte přepínač *Bod a úhel*.
- Zkontrolujte, že v rámečku *Úroveň vložení* je zobrazena hodnota *850*.
- Klepněte na tlačítko *Vložit*. Dialogové okno se uzavře.
- Blok dvířek je připraven tak, aby se dvířka vkládala za pravý dolní roh při pohledu zepředu. Při pohledu shora budou dvířka přiléhat k přizdívce za klozetem, takže zadejte bod vložení podle následujícího obrázku:

![](_page_21_Picture_10.jpeg)

- Zkontrolujte, že je zapnuto pravoúhlé kreslení a zadejte natočení dvířek tak, aby se dvířka vložila podél otvoru do stoupaček - tentokráte musíte naznačit směr nahoru.
- V režimu vizualizace se můžete přesvědčit o správnosti umístění sprchových dveří a dvířek do stoupaček:

![](_page_21_Picture_13.jpeg)

Uložte výkres.

Podobným způsobem byste mohli pokračovat s vkládáním dalších prvků - klozetu, umyvadla, baterií, různých poliček apod. Pokud to ale není nutné, je praktické vkládat tyto prvky až po návrhu obkladů. Vložené prvky zaclání při pohledu na stěny a je nutné jejich zobrazení vypínat a navíc nezanedbatelně zpomalují renderování. Ke vkládání dalších objektů se vrátíme na konci tohoto návodu. *Výkres po vložení sprchových dveří a dvířek do stoupaček je uložen v souboru Kout -06- sprchové dveře.dwg.* 

## Návrh dlažeb a obkladů

V této kapitole budete pracovat výhradně v režimu vizualizace, klepněte proto na ikonu (*Vizualizace projektu*).

Během práce v režimu vizualizace nelze projekt ukládat na disk. Abyste si byli jisti, že o návrh nebo jeho část nepřijdete, přepněte se občas (např. po dočtení každé kapitoly) a uložte projekt klepnutím na ikonu (*Uložit projekt*).

## Nastavení světla

Na kartě *Scéna* si všimněte, že v seznamu je celkem pět světelných zdrojů:

![](_page_23_Picture_439.jpeg)

![](_page_23_Picture_440.jpeg)

Světla ve skupině Halogeny s názvy *halogen1* až *halogen4* jsou stropní bodová světla, která program automaticky vložil do modelu koupelnu a jejichž zobrazení jste v prostředí dot4CADu vypnuli. Těmito světly se budeme zabývat později.

Zatímco světla *halogen1* až *halogen4* svítí jen tehdy, když jejich účinek zapnete klepnutím na ikonu

 (*Zapnout světla*), páté světlo, s názvem *bodové světlo*, svítí i při běžném zobrazení. Navzdory názvu se jedná o zdroj rozptýleného světla a jeho světlo je potřebné zejména pro osvětlení ploch modelu při pokládce dlažeb a obkladů.

Všimněte si, že některé stěny koupelny nejsou osvětleny dostatečně a pokud byste na tmavé stěny položili obklad, nebude dobře vidět. Vaše koupelna bude vypadat podobně jako na následujícím obrázku:

![](_page_23_Picture_12.jpeg)

Nerovnoměrné osvětlení stěn je dáno polohou světla *bodové světlo*. Když klepnete na název tohoto světla v seznamu světel, program jeho polohu znázorní fialovým (někdy žlutým) kruhem. Zaškrtněte vždy jeden z přepínačů X, Y nebo Z a táhlem přesuňte světlo tak, aby stěny koupelny byly co nejlépe osvětleny.

Výsledná poloha světla by mohla být asi takováto:

![](_page_24_Picture_2.jpeg)

Polohu světla můžete podle potřeby upravovat i během obkládání aby byla optimálně osvětlená ta plocha, se kterou budete aktuálně pracovat.

Poloha světla se neukládá do souboru na disk, a pokud CAD Decor ukončíte a spustíte znovu, budete muset polohu světla znovu nastavit.

## Stěny

### Stěna s dvířky do stoupaček

Dvířka do stoupaček mohou při pokládce zůstat zobrazena, program položí obklad i pod ně.

- Nastavte si takové zobrazení, abyste dobře viděli celou stěnu s dvířky do stoupaček:
	- natočení pohledu: posun myší + levé tlačítko myši
	- posunout pohledu: posun myší + pravé tlačítko myši
	- zvětšení a zmenšení pohledu: posun myší + CTRL + levé tlačítko myši
- Na kartě *SÉRIE* vyberte databázi *LB2011*, výrobní program *KOUPELNY* a sérii *Vanity\_19,8x39,8*.
- Na kartě *OBKLAD* zaškrtněte *Obkladačky* a *Na celé ploše*:

![](_page_24_Picture_380.jpeg)

- Klepněte na zelenou obkladačku 398x198\_WATMB043 a přetáhněte ji na plochu, kterou chcete obložit. Program plochu zvýrazní fialovou čarou.
- Uvolněte tlačítko myši, program zobrazí dialogové okénko se seznamem ploch, které při obkládání hodlá vynechat:

![](_page_24_Picture_17.jpeg)

• Klepněte na tlačítko *OK*, program stěnu obloží.

#### CAD Decor > Návrh dlažeb a obkladů

• Podél spodní hrany stěny vložte řadu podlahových dlaždic. Na kartě *OBKLAD* zaškrtněte *Obkladačky*, *V pruzích* a do pole *Počet řad* nastavte hodnotu *1*:

![](_page_25_Figure_2.jpeg)

- Klepněte na světlou obkladačku *398x198\_WATMB041* a přetáhněte ji na dolní hranu stěny. Program červenou čarou znázorní řadu dlaždic na stěně.
- Uvolněte tlačítko myši, dlaždice se položí na stěnu a obkladačky se odsunou směrem nahoru:

![](_page_25_Picture_5.jpeg)

• Nad spáru nad dvířky vložte řadu listel. Na kartě *DEKORACE* zaškrtněte *Pruhy*, *Nad spárou* a *Zachovat celé dlaždice*:

![](_page_25_Picture_7.jpeg)

• Uchopte listelu *398Xx45\_WLAMH014* a přetáhněte ji myší ke spáře nad dvířky. Počkejte chvíli, dokud program červenou čarou nenaznačí polohu řady listel a uvolněte tlačítko myši:

![](_page_25_Picture_9.jpeg)

• Obklad nemá dosahovat až ke stropu, proto musíte horní dvě řady obkladaček z návrhu odstranit. Poklepejte na horní plochu obkladaček, program ji zvýrazní fialovým obrysem a automaticky zobrazí kartu *ÚPRAVY*:

![](_page_26_Picture_2.jpeg)

• Na panelu *Výběr plochy* nastavte uchopování za krajní body ikonou :

![](_page_26_Picture_4.jpeg)

Klepněte na tlačítko **becho křivka** . Program přejde do režimu kreslení lomené čáry na vybranou plochu. Při kreslení se vždy myší přibližte k rohu dlaždice a zadejte bod v okamžiku, kdy program zobrazí malý červený čtverec. Kreslit začněte např. v levém dolním rohu oblasti (na obrázku bod *1*) a pokračujte proti směru hodinových ručiček (body *2*, *3* a *4*). Kreslení ukončete znovu v místě prvního zadaného bodu:

![](_page_26_Figure_6.jpeg)

- Po dokreslení křivky klepněte na tlačítko **kaz** Rozdělit . Program z fialové plochy dlaždic odřízne plochu, kterou jste právě nakreslili, ale obklad na ní bez jakékoli změny ponechá.
- Poklepejte na vyříznutou plochu, program ji zvýrazní fialovou čarou. Klepněte na tlačítko Vymazat . Otevře se dialogové okno s dalšími volbami vymazání dlaždic:

![](_page_26_Picture_9.jpeg)

#### CAD Decor > Návrh dlažeb a obkladů

• Zaškrtněte přepínač *vymazat dlaždice z plochy* a klepněte na tlačítko *Vymazat*. Obklad stěny je dokončen:

![](_page_27_Picture_2.jpeg)

*Koupelna s obloženou stěnou je uložena v souboru Kout -07- stěna A.dwg.* 

### Přizdívka za umyvadlem

Při obkladu svislé plochy přizdívky postupujte stejně jako v předchozí kapitole.

- Nastavte zobrazení tak, abyste na obkládanou plochu dobře viděli.
- Obložte celou plochu obkladačkami *398x198\_WATMB043*.
- Ke spodní hraně vložte jednu řadu světlých obkladaček *398x198\_WATMB041*:

![](_page_27_Picture_9.jpeg)

• Nastavte zobrazení tak, abyste dobře viděli na parapet přizdívky a na celou plochu parapetu položte obkladačky *398x198\_WATMB041*:

![](_page_27_Picture_11.jpeg)

*Koupelna s obloženou přizdívkou je uložena v souboru Kout -08- přizdívka.dwg.* 

### Stěna za umyvadlem

Na stěně za umyvadlem nebude obklad ale zrcadlo až do výšky obkladu na sousední stěně. Abyste získali plochu pro vytvoření zrcadla, musíte stěnu nejprve obložit a obklad z jednotlivých ploch vymazat. Stěna zůstane rozdělena na plochy i po vymazání obkladaček.

• Nastavte optimální pohled na stěnu nad obloženou přizdívkou. Pokud vám ve výhledu budou překážet horní plochy obvodových stěn, můžete je skrýt nástrojem (*Skrýt prvek*). Klepněte na ikonu a pak na všechny plochy, které chcete skrýt. Opakovaným klepnutím na stejnou ikonu

deaktivujte nástroj. Budete-li později potřebovat zobrazit všechny skryté prvky, klepněte na ikonu (*Zobrazit skryté prvky*).

- Obložte celou plochu stěny obkladačkami *398x198\_WATMB043*.
- Když zvětšíte pohled do rohu mezi obloženými stěnami, zjistíte, že spáry stěn na sebe nenavazují. Poklepejte na plochu obkladaček nad přizdívkou, program ji zvýrazní fialovým obrysem a automaticky zobrazí kartu *ÚPRAVY*.
- Klepněte na tlačítko **K** Přesunout . Najeďte myší na libovolné křížení spár v ploše stěny nad přizdívkou a poté, co program zobrazí malý červený čtvereček, zadejte výchozí bod (na obrázku bod *1*). Od tohoto okamžiku můžete obklad po stěně posunovat myší.
- Přesuňte myš ke konci libovolné spáry na přilehlé stěně. Počkejte, až program zobrazí červený čtvereček a zadejte cílový bod (na obrázku bod *2*). Spáry obkladů na obou stěnách a na přizdívce jsou nyní zarovnány:

![](_page_28_Figure_7.jpeg)

- Vložte na stěny řadu listel *398Xx45\_WLAMH014*, nad stejnou spáru jako na přilehlé stěně.
- Odstraňte dvě horní řady obkladaček stejným způsobem, jaký jste si procvičili při obkládání stěny s otvorem do stoupaček - nakreslete kolem dlaždic křivku, rozdělte plochu a z odříznuté plochy dlaždice vymažte:

![](_page_28_Figure_10.jpeg)

- Obkladačky nad přizdívkou nyní přesně vymezují velikost zrcadla, avšak třemi dílčími plochami (obkladačky nad přizdívkou, listely a obkladačky nad listelami). Všechny tyto dílčí plochy musíte spojit do plochy jediné. Poklepejte na plochu nad listelami a pak klepněte na tlačítko **Eta Propojit**
- Najeďte myší nad plochu listel, program ji zvýrazní červeným obrysem. Klepněte na zvýrazněnou plochu myší, obě plochy se propojí.
- Poklepejte znovu do horní části obkladu, všimněte si, že červený obrys je nyní zobrazen okolo obou propojených ploch. Klepněte znovu na tlačítko **kal** Propojit
- Najeďte myší nad plochu obkladu nad přizdívkou, program ji zvýrazní červeným obrysem. Klepněte na zvýrazněnou plochu myší, obě plochy se propojí. Plocha zrcadla je připravena.

#### CAD Decor > Návrh dlažeb a obkladů

• Klepněte na kartu *Skupiny materiálů* a vyberte ze složky Standardní položku *Walls*. Zrcadlo může být v návrhu reprezentováno libovolným materiálem (nebo barvou), běžně se ale používá materiál s názvem *sc-lustro.jpg*:

![](_page_29_Picture_2.jpeg)

- Uchopte myší materiál *sc-lustro.jpg* a položte ho (tj. uvolněte tlačítko myši) nad plochou pro zrcadlo.
- Poklepejte na šedou plochu zrcadla a pravým tlačítkem myši otevřete místní nabídku:

![](_page_29_Picture_5.jpeg)

• Zvolte položku *Vlastnosti*, otevře se dialogové okno *Vlastnosti materiálu*:

![](_page_29_Picture_7.jpeg)

- Zaškrtněte možnost *Svisle*, nastavte minimální *Odlesk* a *Průhlednost* a maximální *Zrcadlení*. Pak okno zavřete tlačítkem *Zavřít*.
- Chcete-li, můžete podobným způsobem změnit vzhled dvířek do stoupaček, jejich hnědá barva není do koupelny vhodná. Poklepejte na dvířka a z místní nabídky zvolte položku *Vlastnosti*. Otevře se dialogové okno *Vlastnosti materiálu*:

![](_page_29_Picture_340.jpeg)

• Na kartě *Vzhled a textura* klepněte na tlačítko *Barva*. Otevře se dialogové okno s nabídkou barev. Zvolte bílou barvu a klepněte postupně na tlačítka *OK* a *Zavřít*.

• Abyste se přesvědčili, že šedá plocha opravdu představuje zrcadlo, musíte spustit renderování klepnutím na ikonu (*Zapnout světla*):

![](_page_30_Picture_2.jpeg)

Uvědomte si, že jste zatím nenastavili správnou polohu stropních světel, takže výsledek renderování nemůže být optimální.

*Koupelna s obloženou stěnou je uložena v souboru Kout -09- stěna B.dwg.* 

### Stěna vpravo vedle umyvadla

Tato stěna bude obložena jen do výšky přizdívky za umyvadlem a jen v části vedle umyvadla. Pruh podlahových dlaždic se však objeví po celém obvodu koupelny.

- Nastavte optimální pohled na stěnu. Pokud jste dříve potlačili zobrazování některých prvků, zobrazte je klepnutím na ikonu (*Zobrazit skryté prvky*).
- Ve výhledu na stěnu vám nyní bude bránit celá řada prvků. Klepněte na kartu *Scéna* a na panelu

*Pohledy* na ikonu (*Zobrazit místnost včetně vybavení*). Tím potlačíte zobrazení vložených zařizovacích předmětů, ve vašem případě vstupních dveří, sprchových dveří a dvířek do stoupaček.

- Dále klepněte na ikonu (*Skrýt prvek*) a potlačte zobrazení nepotřebných obvodových stěn a podle potřeby také obou příček, které uzavírají prostor stoupaček.
- Znovu klepněte na nástroj **kazdala abyste nástroj deaktivovali.**

![](_page_30_Picture_12.jpeg)

- Obložte celou plochu obkladačkami *398x198\_WATMB043*.
- Ke spodní hraně vložte jednu řadu světlých obkladaček dlaždic *398x198\_WATMB041*.

V dalším kroku musíte plochu obkladu rozdělit na dílčí plochy tak, aby bylo možné nepotřebné obkladačky vymazat a ponechat je jen vedle umyvadla a v jednom pruhu podél podlahy. Tentokráte nebudete kreslit na plochu křivky, ale vyzkoušíte si jiný způsob:

• Vložte jednu řadu světlých obkladaček nad spáru v úrovni parapetu přizdívky.

#### CAD Decor > Návrh dlažeb a obkladů

• Vložte jednu řadu světlých obkladaček vpravo vedle páté svislé spáry.

![](_page_31_Picture_2.jpeg)

• Vymažte obkladačky ze všech ploch, které nemají být obloženy. Výsledek je patrný z následujícího obrázku:

![](_page_31_Picture_4.jpeg)

*Koupelna s obloženou stěnou je uložena v souboru Kout -10- stěna C.dwg.* 

### Stěna vlevo vedle dveří a stěna s dveřmi

Tyto stěny jsou obloženy jen řadou dlaždic podél podlahy.

- Nastavte pohled na stěnu vlevo vedle dveří a na stěnu se vstupními dveřmi.
- Obnovte zobrazování všech vložených prvků a pak potlačte zobrazení těch prvků, které vám brání ve výhledu - zřejmě budete muset potlačit zobrazení přizdívky a příček okolo stoupaček.
- Položte jednu řadu obkladaček *398x198\_WATMB041* nad spodní hranu stěny vlevo vedle dveří.
- Položte jednu řadu obkladaček *398x198\_WATMB041* nad spodní hranu stěny, do které jsou vloženy vstupní dveře.

Protože se dlaždice vždy pokládají směrem zdola nahoru a od začátku stěny k jejímu konci, objeví se vpravo vedle dveří nežádoucí svislá spára mezi položenými dlaždicemi. Když se dlaždice pokusíte přesunout k rohu stěn nebo ke dveřím, dosáhnete pouze toho, že se spára objeví zase na levé straně dveří, protože se ve skutečnosti jedná o obklad jediné plochu. Abyste mohli s dlaždicemi pracovat nezávisle, musíte plochu jedné části obkladu vyříznout.

• Poklepejte na řadu dlaždic na stěně s dveřmi.

![](_page_32_Picture_2.jpeg)

- Nakreslete na plochu křivku kolem dlaždice vlevo vedle dveří (body *1* až *4*). Poslední bod zadejte opět v bodě *1*.
- Klepněte na tlačítko **byla kozdělit** . Od tohoto okamžiku můžete pracovat s obkladem po stranách dveří nezávisle.
- Poklepejte na obklad vpravo vedle dveří a klepněte na tlačítko **E Přesunout**. Uchopte obklad za konec spáry při spodním okraji stěny a přesuňte ho doprava do rohu stěn:

![](_page_32_Figure_6.jpeg)

*Koupelna s obloženou stěnou je uložena v souboru Kout -11- stěny D a E.dwg.* 

### Stěna vpravo vedle dveří

Stěna vpravo vedle dveří bude obložena stejně jako stěna s otvorem do stoupaček. Dole bude pruh podlahových dlaždic (ale jen na části stěny vně sprchového koutu), nad ním pět řad obkladaček, jedna řada listel a nahoře dvě řady obkladaček.

- Nastavte optimální pohled na stěnu, pravděpodobně budete muset potlačit zobrazení přizdívky a bude vhodné skrýt také sprchové dveře.
- Obložte celou plochu obkladačkami *398x198\_WATMB043*.
- Ke spodní hraně vložte jednu řadu obkladaček *398x198\_WATMB041*.
- Jistě vidíte, že jste nezvolili správný postup, dlaždice se nesmějí objevit uvnitř sprchového koutu. Proto klepněte na ikonu (*Zpět*).
- Abyste mohli v dolní řadě vně sprchového koutu položit jednu podlahovou dlaždici, musíte tuto část obkladu vyříznout.
- Poklepejte na obklad stěny a nakreslete křivku kolem části dlaždice vně sprchového koutu. Při kreslení musíte zadat body v rohu obou stěn a v rohu stěny a podezdívky sprchových dveří. Po

dokončení křivky klepněte na tlačítko **ka** Rozdělit

![](_page_32_Picture_17.jpeg)

• Na celou takto vyříznutou plochu položte obkladačky *398x198\_WATMB041*.

#### CAD Decor > Návrh dlažeb a obkladů

• Všimněte si, že na pravé straně obkladu vychází jen velmi úzký pás dlaždic (o šířce jen asi 14 mm). Obklad tedy musíte přesunout vodorovně. Nejlepšího výsledku dosáhnete, když obklad uchopíte za roh některé dlaždice ve spodní spáře a obklad přesunete přesně k vnější hraně podezdívky:

![](_page_33_Picture_2.jpeg)

![](_page_33_Picture_3.jpeg)

- Vložte listely *398Xx45\_WLAMH014*, nad horní spáru šesté řady obkladaček.
- Vložte listely ještě jednou o dvě řady obkladaček výše. Těmito listelami obklad na stěně rozdělíte na horní část, ze které následně obklad vymažete a dolní část, kde obklad zůstane.
- Vymažte obkladačky z plochy pod stropem a listely z horní řady:

![](_page_33_Figure_7.jpeg)

*Koupelna s obloženou stěnou je uložena v souboru Kout -12- stěna F.dwg.* 

### Zadní stěna ve sprchovém koutě

- Nastavte pohled na zadní stěnu sprchového koutu a potlačte zobrazování prvků, které překáží ve výhledu.
- Obložte celou plochu stěny obkladačkami *398x198\_WATMB043*.
- Srovnejte vodorovné spáry obkladu se stěnou vlevo.
- Na pravé straně obkladu opět vychází úzký pás obkladaček, je tedy ještě nutné posunout obklad vodorovně. Nejvhodnější bude, když zapnete uchopování za body v polovinách stran dlaždic , obklad uchopíte za střed okraje některé dlaždice ve spodní spáře, přepnete na uchopení za rohy

dlaždic ikonou **a** a přesunete ho přesně do rohu stěn vlevo:

![](_page_33_Figure_15.jpeg)

• Vložte řadu listel *398Xx45\_WLAMH014* do stejné výšky jako na ostatních stěnách.

• Na horní plochu dlaždic nakreslete křivku okolo dvou horních řad dlaždic, které chcete vymazat. Takto ohraničené dlaždice vyřízněte a vymažte:

![](_page_34_Picture_2.jpeg)

*Koupelna s obloženou stěnou je uložena v souboru Kout -13- stěna G.dwg.* 

### Příčka ve sprchovém koutě

- Nastavte pohled tak, abyste viděli právě obloženou stěnu a neobloženou příčku po pravé straně.
- Najeďte myší nad obloženou stěnu, neklepejte žádným tlačítkem myši, jen zastavte kurzor nad libovolnou částí obkladu. Stiskněte kombinaci kláves *CTRL+C*. Program zvýrazní červenou obrysovou čárou jen tu plochu obkladu, na kterou jste myší ukázali, ale to není podstatné, protože tímto způsobem vždy zkopírujete obklad celé stěny.
- Najeďte myší nad příčku, na kterou chcete obklad kopírovat. Neklepejte žádným tlačítkem myši, jen zastavte kurzor plochou příčky. Stiskněte kombinaci kláves *CTRL+V*. Program načte obklad z obvodové stěny a položí ho na příčku. Následuje standardní dotaz na vynechání obkladu za podlahou ve sprchovém koutě, stiskněte *OK*.

### Čelo příčky s otvorem do stoupaček

- Zvětšete pohled nastavený v minulé kapitole tak, abyste dobře viděli čelo příčky, ve které je otvor do stoupaček, a mohli nad něj spolehlivě umístit šipku kurzoru myši.
- Najeďte myší nad v předchozím kroku obloženou stěnu a stiskněte kombinaci kláves *CTRL+C*. Pokud jste po předchozí kapitole nezavírali CAD Decor, můžete tento krok vynechat, protože kopírovaný obklad je stále v paměti.
- Najeďte myší nad čelo příčky a stiskněte kombinaci kláves *CTRL+V*. Program položí obklad na čelo příčky. Následuje standardní dotaz na vynechání obkladu za podezdívkou sprchových dveří, stiskněte *OK*.

![](_page_34_Picture_12.jpeg)

### Příčka s otvorem do stoupaček zezadu

Na tuto plochu nelze obklad v aktuální verzi programu kopírovat, protože kopírovaný obklad se na cílovou plochu pokládá od jejího začátku, což je v našem případě místo, kde příčka přiléhá k obvodové stěně se zrcadlem. Kdybyste kopírování použili, obložila by se část stěny uvnitř prostoru pro stoupačky. Musíte postupovat obvyklým způsobem:

- Nastavte pohled na příčku s otvorem do stoupaček z vnitřku sprchového koutu. Pravděpodobně budete také muset upravit polohu světla, aby na plochu bylo dobře vidět.
- Obložte celou viditelnou plochu stěny obkladačkami *Blanka*.
- Srovnejte vodorovné spáry obkladu se stěnou vlevo.
- Vložte řadu listel *398Xx45\_WLAMH014* do stejné výšky jako na ostatních stěnách.
- Na horní plochu dlaždic nakreslete křivku okolo dvou horních řad dlaždic, které chcete vymazat. Takto ohraničené dlaždice vyřízněte a vymažte:

![](_page_35_Picture_8.jpeg)

#### Podezdívka sprchových dveří

- Využijte zobrazení nastavené v předchozí kapitole, jen zvětšete pohled na podezdívku.
- Obložte celou svislou i vodorovnou plochu podezdívky obkladačkami *398x198\_WATMB043*:

![](_page_35_Picture_12.jpeg)

- Nastavte pohled na podezdívku ze strany koupelny.
- Obložte celou svislou plochu podezdívky podlahovými dlaždicemi *398x198\_WATMB041*.
- Srovnejte spáry dlaždic se spárami obkladu na horní ploše podezdívky.

![](_page_35_Picture_16.jpeg)

*Aktuální stav návrhu obkladu je uložen v souboru Kout -14- příčky.dwg.* 

## Podlahy

### Podlaha v koupelně

- Nastavte takový pohled, abyste dobře viděli na podlahu koupelny.
- Na kartě *SÉRIE* vyberte databázi *LB2011*, výrobní program *KOUPELNY* a sérii *Vanity\_19,8x39,8*.
- Na kartě *OBKLAD* zaškrtněte *Dlaždice* a *Na celé ploše*:

![](_page_36_Picture_287.jpeg)

• Uchopte světlou dlaždici *Vanity 450x450\_DA44122*, přetáhněte ji do modelu koupelny a uvolněte tlačítko myši nad podlahou uvnitř koupelny. Program nabídne přehled ploch, které se rozhodl neobkládat:

![](_page_36_Figure_8.jpeg)

Nad plochami se nemusíte nijak zamýšlet, můžete se spolehnout, že program plochu pro obklad vyhledá vždy správně. Klepněte na tlačítko *OK*.

- Poklepejte na plochu dlažby. Program její obrys zvýrazní fialovou barvou a automaticky zobrazí kartu *ÚPRAVY*.
- Klepněte na utajené tlačítko *Diagonálně* (tlačítko se překvapivě objeví až poté, co na něj najedete kurzorem myši). Program dlažbu natočí o 45 stupňů.

![](_page_36_Picture_12.jpeg)

• Podle potřeby můžete dlažbu přesunout, abyste minimalizovali použití malých odřezků dlaždic.

### Podlaha ve sprchovém koutě

Na podlahu ve sprchovém koutě bude vhodnější použít dlaždice menšího rozměru, aby se snadno prováděl spád podlahy k odtokové gule.

- Otevřete databází *LB2011* a z výrobního programu *POOL* vyberte výrobní sérii *Color Two*.
- Na kartě *OBKLAD* uchopte mozaikovou dlaždici *297x297\_grs053*, přetáhněte ji nad podlahu sprchového koutu a uvolněte tlačítko myši:

![](_page_37_Picture_5.jpeg)

*Aktuální stav návrhu obkladu je uložen v souboru Kout -15- podlaha.dwg.* 

## Další vybavení

Po dokončení obkladů se můžete vrátit ke vkládání dalších zařizovacích předmětů. V této kapitole si vyzkoušíte vložení umyvadla se stojánkovou baterií a zavěšeného klozetu. Dále byste mohli pokračovat sami vložením např. sprchové baterie, chromovaného regálu do rohu stěn vpravo za vstupem do koupelny, držákem na toaletní papír a dalšími dekorativními prvky jako je např. - polička do rohu sprchového koutu, kelímky a zubní kartáčky na parapet přizdívky za umyvadlo apod.

## Zařizovací předměty

### Umyvadlo a klozet

- Je-li potřeba, ukončete režim vizualizace klepnutím na ikonu
- Nastavte pohled shora ikonou  $\mathbb{H}$ .
- Otevřete dialogové okno pro vkládání prvků vnitřního vybavení ikonou

![](_page_38_Picture_453.jpeg)

- Zvolte způsob zobrazení *Výrobce / skupina*.
- Ve stromu po levé straně okna zvolte výrobce *JIKA* a výrobní program *Olymp*.
- V seznamu výrobků klepněte na *Umyvadlo 50 cm* a popisem *S krytem na sifon*.
- Z výsuvného seznamu *Vzhled prvku* vyberte barevnou variantu *Bílá*.
- V rámečku *Způsob vložení* zaškrtněte možnost *Podél stěny*.
- Klepněte na tlačítko *Vložit*.
- Počkejte, až program umyvadla načte a začne ho zobrazovat v okně podle aktuální polohy myši. Aby se umyvadlo automaticky přichycovalo k vnitřnímu líci stěny, musíte kurzor myši nejprve chvíli podržet uvnitř koupelny a pak jím přejet napříč přes horní obvodovou stěnu ven nahoru nad koupelnu. Posuňte myší umyvadlo do pravého horního rohu koupelny přibližně 80 až 100 mm od pravé stěny a stiskněte pravé tlačítko myši. Dotaz na natočení prvku v tomto případě odpadá, protože natočení je dáno směrem stěny.
- Klepněte znovu na ikonu

#### CAD Decor > Další vybavení

![](_page_39_Picture_1.jpeg)

- Tentokrát ve stejném výrobním programu vyberte *Klozet závěsný* v barevné variantě *Bílá* a klepněte na tlačítko *Vložit*.
- Podobně jako umyvadlo vložte i klozet, tentokrát doprostřed mezi příčku s otvorem do stoupaček a umyvadlo:

![](_page_39_Picture_4.jpeg)

Jistě jste si všimli, že oba objekty jsou umístěny ke stěně, bez ohledu na provedenou přizdívku. Způsob vložení *Podél stěny* funguje opravdu jen v případě vkládání ke stěně a nelze ho využít pro přímé vložení k jinému objektu. Tloušťku přizdívky znáte, přesun objektů před přizdívku je tedy snadný:

• Vyberte oba objekty, pravým tlačítkem myši otevřete místní nabídku a z ní vyberte položku *Přesunout*. Otevře se dialogové okno:

![](_page_39_Picture_7.jpeg)

• Potřebujete zadat přesun proti souřadné ose Y, zaškrtněte tedy přepínač *Y* a zadejte zápornou vzdálenost *-100*. Program přesun objektů znázorňuje fialovými obdélníky. Klepněte na tlačítko *Přesunout* a pak *Zavřít*.

![](_page_39_Picture_9.jpeg)

### Umyvadlová baterie

- Zvětšete pohled shora na umyvadlo. V jeho horní části je vidět kruhový otvor pro baterii.
- Klepněte na ikonu ...

![](_page_40_Picture_316.jpeg)

- Pro vložení vyberte jednu ze stojánkových baterií *Roca*. V rámečku *Způsob vložení* zaškrtněte *Bod a úhel*, v poli úroveň vložení můžete ponechat nabízenou hodnotu *850*. Klepněte na tlačítko *Vložit*.
- Zadejte bod vložení na ose umyvadla tak, aby byla baterie umístěna přibližně nad otvorem v umyvadle.
- Zapněte režim pravoúhlého kreslení a zadejte natočení tak, aby baterie směřovala dovnitř umyvadla.
- Ikonou  $\mathbb Z$  nastavte pohled na koupelnu z pravé strany. Zvětšete zobrazení umývadla a baterie. Pokud baterie není přesně umístěna, např. zasahuje do zvýšené části umyvadla u stěny, přesuňte ji do správné polohy (volbou nabídky *Přesunout* z místní nabídky).
- V režimu vizualizace nastavte zvětšený pohled na baterii a uvidíte, že baterie vložená do výšky *850* mm je několik centimetrů nad umývadlem.

![](_page_40_Picture_10.jpeg)

• Vraťte se do prostředí .4CAD a posuňte baterii dolů. Posun můžete provést přibližně a polohu kontrolovat v režimu vizualizace, potřebnou vzdálenost můžete ale také změřit a zadat ji hned napoprvé přesně:

#### CAD Decor > Další vybavení

![](_page_41_Picture_1.jpeg)

• Uložte výkres. *Dokončený výkres je uložen v souboru Kout -16- hotovo.dwg.* 

## Vizualizace

## Nastavení světel

Databáze *B3\_Wnetrza* dodávaná jako součást CAD Decoru obsahuje mnoho světel (lampičky, lustry apod.), která můžete do výkresu vkládat stejně jako např. umyvadlo nebo klozet. Všechny světelné zdroje jsou připraveny tak, že svítí automaticky, není potřeba je nijak nastavovat.

Při prvním přechodu do režimu vizualizace program automaticky do výkresu vloží čtyři stropní bodová světla. Způsob osvětlení několika stropními světly odpovídá běžným požadavkům. Pro osvětlení koupelny pro jednoduchost využijte jen tato světla.

- V prostředí .4CADu nastavte pohled shora ikonou  $\mathbb{Z}$ .
- Otevřete průzkumníka vrstev ikonou a rozmrazte vrstvu AUTO-LIGHTS. Ve výkrese se objeví automaticky vložená stropní světla:

![](_page_42_Figure_7.jpeg)

Je zřejmé, že automaticky navržená poloha světel je zcela nesmyslná a vzhledem k malé místnosti, kterou potřebujete osvětlit je i počet světel příliš velký.

- Klepněte na světlo v prostoru pro stoupačky a vymažte ho klávesou *DELETE*.
- Ostatní světla přesuňte myší na místa podle následujícího obrázku. Umístění světel nemusí být zcela přesné:

![](_page_42_Picture_11.jpeg)

## Spuštění vizualizace

- Zapněte režim vizualizace klepnutím na ikonu  $\mathbb{R}^4$ .
- Nastavte vhodný pohled na koupelnu, podle potřeby skryjte zobrazení prvků, které překážejí ve výhledu:

![](_page_43_Picture_4.jpeg)

- Klepněte na ikonu *Zapnout světla* . CAD Decor zapne světla, spočítá vržené stíny a zrcadlení objektů v zrcadle a zobrazí renderovaný obraz koupelny.
- První renderovaný obraz nemusí být osvětlen optimálně:

![](_page_43_Picture_7.jpeg)

Stropní světla svítí příliš intenzivně a navíc zůstalo zapnuto pracovní bodové světlo, to by se mělo používat jen pro osvětlování interiéru při návrhu obkladů.

• Na kartě *Scéna* na panelu *Světla* klepněte na *Bodové světlo* a kliknutím na ikonu ho vypněte:

![](_page_44_Picture_2.jpeg)

• Nastavte parametry každého ze světel *halogen1*, *halogen 2* a *halogen3*. Při nastavovaní *svítivosti*, *rozsahu* a *úhlu kužele* se změny okamžitě projeví na obrazovce, nebo je zobrazíte ikonou .

![](_page_44_Picture_140.jpeg)

• Výsledek referování můžete ovlivnit ještě nastavením panelu s položkami pro nastavení parametrů renderování:

![](_page_44_Picture_141.jpeg)

#### CAD Decor > Vizualizace

• Uspokojivý výsledek by mohl vypadat třeba takto:

![](_page_45_Picture_2.jpeg)

## **Dokumentace**

## Spárořez

Spárořez se v CAD Decoru nastavuje v režimu vizualizace a generuje se do výkresu s modelem koupelny. Ve výkresu ho můžete okótovat a vytisknout.

### Nastavení pro spárořez

Program generuje spárořez ze všech zobrazených obkladů, dokonce i z obkladů na stěnách, které jsou

automaticky zobrazovány jako průhledné. Před generováním je tedy nutné nástrojem skrýt všechny plochy obkladů, které by neměl spárořez obsahovat.

- Přepněte program do režimu vizualizace.
- Na kartě *Scéna* na panelu *Pohledy* klepněte na tlačítko (*Neprůhledné stěny*), tím vypnete automatické zprůhledňování stěn.

![](_page_46_Picture_9.jpeg)

• Klepněte na tlačítko (*Zobrazit místnost včetně vybavení*) a potlačte tak zobrazování vložených zařizovacích předmětů, které by pravděpodobně zacláněly při pohledu na obklad. Tlačítko **by** by mělo být zamáčknuté, zatímco tlačítko **by zamáčknuté být nemělo:** 

![](_page_46_Picture_11.jpeg)

### Spárořez zadní stěny ve sprchovém koutě

Na kartě *Scéna* nastavte směr zobrazení zprava klepnutím na ikonu **Ka**:

![](_page_46_Picture_14.jpeg)

#### CAD Decor > Dokumentace

• Klepněte na nástroj  $\blacksquare$ a postupně určete všechny stěny, které zakrývají výhled na zadní stěnu sprchového koutu - nejprve šikmou stěnu s dveřmi a stěnu vpravo vedle umyvadla:

![](_page_47_Picture_2.jpeg)

• Dále musíte klepnout na stěnu s otvorem do stoupaček a na podezdívku sprchových dveří:

![](_page_47_Picture_4.jpeg)

• Deaktivujte nástroj

V některých případech může být výhodné viditelnost prvků nastavit v izometrickém zobrazení a teprve potom určit pohled pro generování spárořezu (v našem případě pohled zprava). V izometrickém zobrazení totiž vidíte i ty prvky, které např. při pohledu zprava vidět nejsou:

![](_page_47_Picture_7.jpeg)

• Zkontrolujte, že je nastaveno zobrazení zprava a klepněte na kartu *DOKUMENTACE*.

• Na panelu *Dokumentace* klepněte na tlačítko *Generovat* pod nadpisem *Vložit legendu:*

![](_page_48_Picture_2.jpeg)

• Program automaticky ukončí režim vizualizace. V prostředí .4CADu zobrazte pohled shora ikonou **21.** Spárořez se objeví vpravo vedle návrhu koupelny. Legendu budete pravděpodobně muset přesunout do blízkosti spárořezu:

![](_page_48_Figure_4.jpeg)

Podobným způsobem můžete vygenerovat spárořezy ostatních obložených ploch.

### Kótování spárořezu

- Nastavte pohled na vygenerovaný spárořez tak, aby okolo něho byl dostatek místa pro nakreslení kót.
- Spusťte nástroj (*Kóta vodorovná*). Na příkazové řádce se objeví výzva k zadání počátku první vynášecí čáry.
- Myší zadejte bod přesně v levém dolním rohu spárořezu, využijte přitom trvale zapnutého režimu uchopení za koncový bod. Na příkazové řádce se objeví výzva k zadání počátku druhé vynášecí čáry.
- Myší zadejte bod přesně ve spáře o jednu obkladačku doprava kótujete šířku první dlaždice. V příkazové řádce se objeví výzva k zadání polohy kótovací čáry.
- Posuňte myš směrem dolů, program začne kótu překreslovat. Myší zadejte polohu kótovací čáry. V příkazové řádce se objeví výzva k potvrzení automaticky změřené vzdálenosti.
- Potvrďte nabízenou hodnotu klávesou *ENTER*, nebo klepněte pravým tlačítkem myši. Program vloží kótu do výkresu:

![](_page_48_Figure_13.jpeg)

- Spusťte nástroj (*Kóta řetězová*). V příkazové řádce se objeví výzva k určení počátku další vynášecí čáry.
- Myší zadejte další bod na spáře o jednu dlaždici vpravo, program doplní kótu další obkladačky:

![](_page_48_Figure_16.jpeg)

#### CAD Decor > Dokumentace

- Výzva na příkazové řádce se opakuje, postupně zadejte body v dalších spárách obkladaček.
- Po nakreslení poslední kóty klepněte dvakrát pravým tlačítkem myši a ukončete tak nástroj.

![](_page_49_Picture_3.jpeg)

- Nakreslete ještě celkovou kótu. Spusťte nástroj **H** (Kóta vodorovná).
- Myší zadejte bod v levém dolním rohu spárořezu.
- Myší zadejte bod v pravém dolním rohu spárořezu.
- Zadejte polohu kótovací čáry pod řadou nakreslených kót.
- Potvrďte změřenou vzdálenost. Program vloží kótu do výkresu:

![](_page_49_Figure_9.jpeg)

• Uložte výkres.

Popsaným způsobem nakreslete kóty podél pravého okraje spárořezu. Místo nástroje (*Kóta vodorovná*) použijte nástroj (*Svislá kóta*). *Aktuální výkres je uložen v souboru Kout -17- spárořez.* 

### Tisk spárořezu

.4CAD umožňuje přesný tisk v libovolném měřítku, pro vaše potřeby ale bude dostačující schematický tisk, bez nastavování přesných rozměrů. Postup při nastavování tisku se liší podle verze BricsCadu. V dalším textu předpokládejme používání BricsCadu v6.

- Nastavte pohled na spárořez tak, abyste ve výkresovém okně viděli všechny dlaždice, legendu, kóty, popř. nadpis a všechny další entity, které jste do výkresu dokreslili nástroji BricsCadu a chcete je vytisknout jako součást spárořezu.
- Klepněte na ikonu (*Tisk*). Otevře se dialogové okno pro nastavení tisku.

![](_page_50_Picture_352.jpeg)

- Položky nad kartami *Configuration* a *Scale/View* nechte nastaveny tak, jak je to zobrazeno na obrázku.
- Klepněte na záložku karty *Configuration* (= *Konfigurace*)
- Z výsuvného seznamu v rámečku *Plotter configuration* (= *Konfigurace tiskárny*) vyberte tiskárnu, na kterou chcete tisknout. Seznam obsahuje názvy všech tiskáren instalovaných v operačním systému.
- Z výsuvného seznamu v rámečku *Plot style table (pen assignments)* (= *Tabulka stylu tisku (přiřazení per)*) vyberte tabulku stylů tisku, kterou chcete při tisku použít. Seznam obsahuje tři základní styly *DEFAULT.CTB*, *ICAD.CTB* a *MONOCHROME.CTB* (pro černobílý tisk). Zvolte např. tabulku *DEFAULT.CTB*.
- Do polí v rámečku *Header and Footer* (= *Záhlaví a zápatí*) můžete zadat texty, které se vytisknou nad a pod výkresem. Texty můžete také vybrat z příslušných výsuvných seznamů. Chcete-li vytisknout jen výkres, nechte pole prázdná.

#### CAD Decor > Dokumentace

• Klepněte na záložku karty *Scale/View* (= *Měřítko/Výřez*):

![](_page_51_Picture_337.jpeg)

- Z výsuvného seznamu v rámečku *Paper size* (= *Velikost papíru*) vyberte formát papíru, na který chcete tisknout, většinou bude vyhovovat nabízený formát *A4*. V témže rámečku zaškrtněte přepínač *Milimeters* (= *Milimetry*), aby se rozměry papíru zobrazovaly v metrických jednotkách.
- V rámečku *Print Area* (= *Tisková plocha*) zaškrtněte možnost *Window* (= *Okno*).
- Klepněte na tlačítko *Select Print Area* (= *Zadat tiskovou plochu*). Dialogové okno se dočasně uzavře takže můžete zadat nejprve levý horní roh okna (bod *1*) a poté pravý dolní roh okna (bod *2*) tak, aby uvnitř okna ležel celý spárořez včetně všech popisů a kót:

![](_page_51_Figure_6.jpeg)

- 
- Zaškrtněte možnost *Print only area within specified window* (= *Tisknout jen plochu uvnitř zadaného okna*).
- V rámečku *Paper orientation* (= *Orientace papíru*) zaškrtněte přepínač *Portrait* (= *Portrét*, tj. papír na výšku).
- V rámečku *Plot Offset* (= *Odsazení tisku*) zaškrtněte přepínač *Center on page* (= *Centrovat na stránce*).
- V rámečku *Print Scale* (= *Měřítko tisku*) zaškrtněte přepínač *Fit print area to size of paper* (= *Roztáhnout tisk na celou plochu papíru*).
- Klepněte na tlačítko *Print Preview* (= *Náhled tisku*). Program zobrazí výkres tak, jak bude vypadat po vytištění na papír.
- Pokud tisk odpovídá vašim představám, klepněte na tlačítko *Print*, které je umístěno na horním okraji náhledu.
- Pokud je potřeba ještě změnit nastavení tisku, klepněte na tlačítko *Print Settings* (= *Nastavení tisku*). Náhled se uzavře a znovu se objeví dialogové okno *Print*.

## Cenová kalkulace zařízení

Sestavení cenové kalkulace vložených zařizovacích prvků se provádí v prostředí .4CAD.

• Klepněte na ikonu (Kalkulace prvků vnitřního vybavení), otevře se dialogové okno *Prvky vnitřního vybavení* na kartě *Cenová nabídka*:

![](_page_52_Picture_316.jpeg)

V zobrazeném seznamu je přehled všech vložených objektů. Pokud ceny objektů nebyly zadány v použitých databázích, budou ceny objektů nulové, tj. ve sloupci *Cena* se buďto neobjeví nic nebo v něm bude zobrazena nula.

• Postupně vyberte každý z objektů, pro který potřebujete zadat cenu a klepněte na tlačítko *Upravit*. Otevře se dialogové okno, ve kterém můžete zadat cenu objektu:

![](_page_52_Picture_317.jpeg)

Výsledná tabulka může vypadat např. takto:

![](_page_52_Picture_318.jpeg)

- Nad tabulkou objektů klepněte na tlačítko *Výstup*.
- Zvolte *Standardní výpis dodatkových prvků*:

![](_page_52_Picture_319.jpeg)

#### CAD Decor > Dokumentace

• Klepněte na tlačítko *Další*, otevře se náhled tisku:

![](_page_53_Picture_201.jpeg)

• Tisk spusťte klepnutím na ikonu tiskárny v levém horním rohu náhledu.

## Cenová kalkulace dlažeb a obkladů

Cenová kalkulace použitých dlaždic a obkladaček je k kdykoli během návrhu k dispozici v režimu vizualizace na kartě PŘEHLED:

![](_page_53_Picture_202.jpeg)

![](_page_53_Picture_203.jpeg)

Význam jednotlivých sloupců je zřejmý. Zelená ikona v prvním sloupci znamená, že při výpočtu byl optimalizován počet dlaždic, tj. pro obklad jsou použity i jednou řezané dlaždice. Ve sloupci *Rozměr [Počet celých/řezaných/rezerva]* je za druhým lomítkem v závorce uveden zbytek dlaždic, což je rozdíl mezi celkovým počtem dlaždic, který je dán způsobem balení, a počtem spotřebovaných dlaždic. Rezerva dlaždic nemusí být dostatečná snad pouze v případě obkladaček Blanka (řádek 2).

• Poklepejte na druhý řádek s dlaždicemi *398x198\_WATMB043*, otevře se dialogové okno:

![](_page_54_Picture_155.jpeg)

- V tmavě žlutém poli je zobrazen počet nepoužitých dlaždic. Rezervu dlaždic můžete zvýšit v rámečku *Rezerva dlaždic*. Zvolte variantu *ks* a do pole vpravo zadejte např. hodnotu *10*.
- Stiskněte tlačítko *OK*. Program přepočítá počet a cenovou nabídku obkladaček:

![](_page_54_Picture_156.jpeg)

• Jste-li se zobrazenou kalkulací dlaždic a obkladaček spokojeni, klepněte na tlačítko (*Náhled tisku*) na kartě *PŘEHLED*:

![](_page_54_Figure_7.jpeg)

#### CAD Decor > Dokumentace

• V případě, že jste dosud nezadali údaje o zákazníkovi, které budou vytištěny jako součást nabídky dlaždic, otevře se nejprve dialogové okno *Vlastnosti projektu*:

![](_page_55_Picture_52.jpeg)

• Musíte vyplnit alespoň údaje *Název projektu*, *Projektant* a *Číslo návrhu*. Pak klepněte na tlačítko *Uložit*. Následuje zobrazení náhledu cenové nabídky:

![](_page_56_Picture_328.jpeg)

Nabídku můžete vytisknout klepnutím na ikonu tiskárny v panelu nástrojů dialogového okna s náhledem.

## Tisk pohledů do interiéru

Přestože je možné tisk pohledů spouštět přímo z režimu vizualizace klepnutím na ikonu

 (*Vytisknout aktuální pohled*), tento postup nedoporučujeme. Úplnou kontrolu nad tištěným pohledem a nejvyšší kvality tisku dosáhnete uložením obrázku do souboru, jeho zpracováním v některém programu pro úpravu rastrové grafiky a následným tiskem z tohoto programu nebo např. z programu *MS Word*, kde může být snadno doplněn názvem, komentářem apod. Pro základní zpracování obrázku doporučujeme např. program IrfanView, který je bezplatně ke stažení např. na adrese *[www.studna.cz](http://www.studna.cz)*. Nevhodný je program *Malování*, který je součástí každé verze Windows, protože zcela nezvládá práci s velkými soubory s obrázky ve vysokém rozlišení.

#### Uložení pohledu do souboru na disk

• V režimu vizualizace nastavte takový pohled na koupelnu, jaký chcete vytisknout. Chcete-li,

zapněte světla klepnutím na ikonu  $\Im$ , aby se zobrazily stíny a odrazy interiéru v zrcadlech.

• Klepněte na tlačítko (*Export 3D scény*). Otevře se dialogové okno, ve kterém určete umístění souboru na disku a jeho název. Dobře si zapamatujte, kam soubor s obrázkem ukládáte. Pak klepněte na tlačítko *Uložit*.

#### CAD Decor > Dokumentace

• Otevře se dialogové okno se zobrazením pohledu, který bude uložen na disk:

![](_page_57_Picture_2.jpeg)

• Z výsuvného seznamu *rozlišení* zvolte rozměry uloženého obrázku v bodech. Chcete-li dostatečně kvalitně vytisknout obrázek rozměru pohlednice, stačí zvolit rozlišení *1600x1200*. Neuděláte chybu, když zvolíte vyšší rozlišení, nezapomeňte na to, že při zpracování z obrázku pravděpodobně odříznete nepotřebné okraje.

#### Úprava obrázku

- Spusťte program *Irfanview*.
- Z nabídky *Soubor* zvolte položku *Otevřít*, vyhledejte a otevřete soubor s uloženým obrázkem vaší koupelny:

![](_page_57_Picture_7.jpeg)

• V následujícím kroku ořízněte nepotřebné okraje obrázku. Představte si obdélník, který ohraničuje budoucí tvar obrázku. Najeďte myší do jeho levého horního rohu, klepněte levým tlačítkem myši, tlačítko podržte a přesuňte kurzor do pravého dolního rohu myšleného obdélníka a v něm tlačítko uvolněte:

![](_page_58_Picture_2.jpeg)

• Z nabídky *Úpravy* zvolte položku *Oříznout*. *Irfanview* odřízne okraje obrázku:

![](_page_58_Picture_4.jpeg)

#### CAD Decor > Dokumentace

• V programu snadno upravíte barvy obrázku. Z nabídky *Obrázek* zvolte položku *Upravit barvu*. V dialogovém okně, které se otevře, můžete upravit různé parametry obrázku např. posunováním táhly. V pravém náhledu můžete průběžně sledovat účinek všech změn. Můžete např. zvýšit *Kontrast*, snížit parametr *Gamma korekce* a zvýšit *Nasycení barev*. Pak stiskněte tlačítko *OK*. Takovou úpravou zvýrazníte světla a oživíte barvy obrázku:

![](_page_59_Picture_185.jpeg)

Obrázek můžete upravovat mnoha dalšími způsoby, jejich popis ale přesahuje možnosti a účel tohoto návodu.

- Vyberte položku *Uložit* z nabídky *Soubor*. Program otevře dialog pro uložení souboru, můžete jen potvrdit nabízenou složku a název souboru.
- Chcete-li obrázek vytisknout, zvolte položku *Tisk* z nabídky *Soubor*.